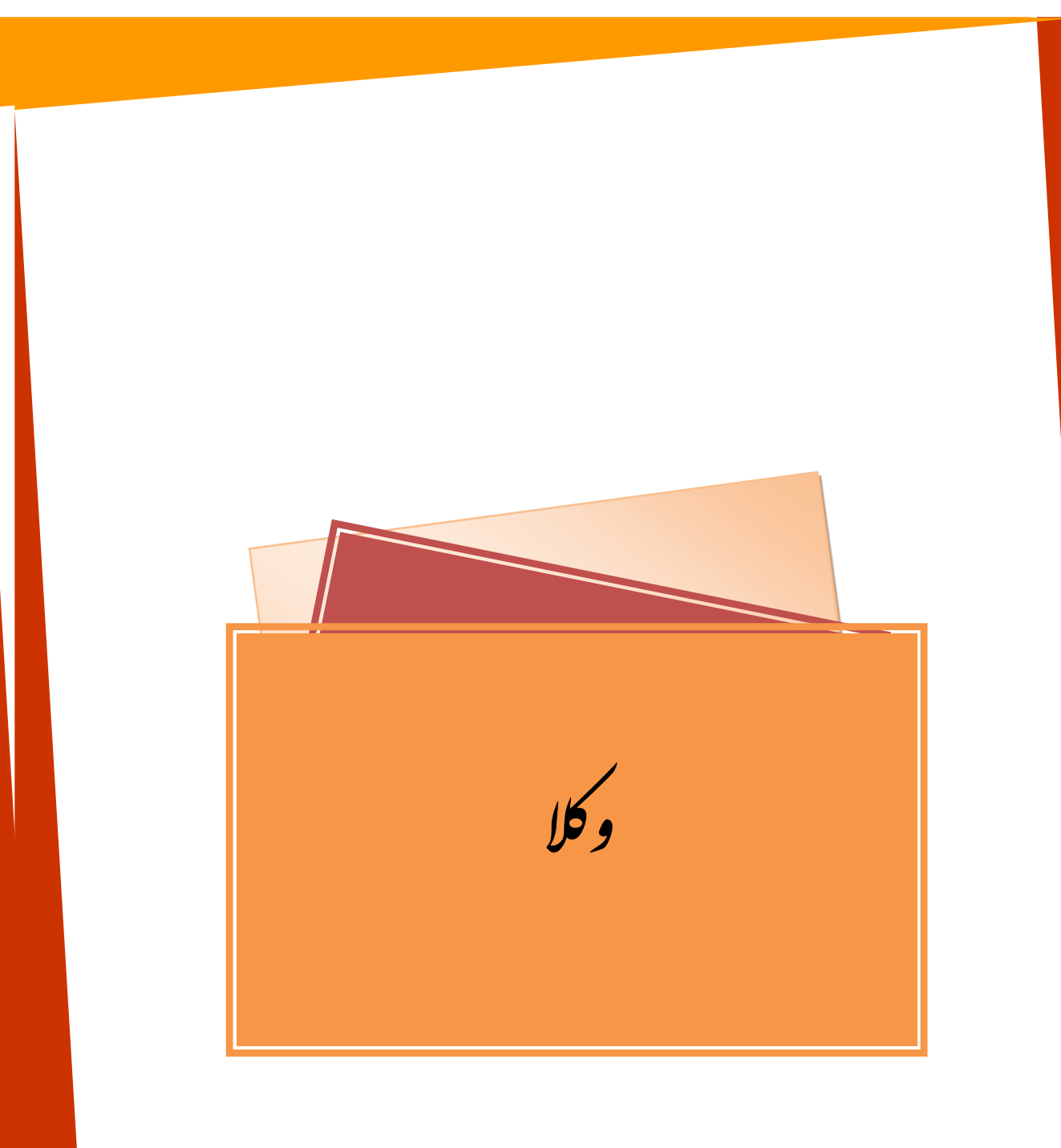

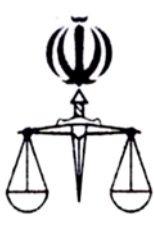

**قوه قضائیه جمهوري اسلامی ایران مرکز آمار و فناوري اطلاعات**

 **طرح ارائه خدمات الکترونیک قضایی**

**مســتــنــد وکــلا**

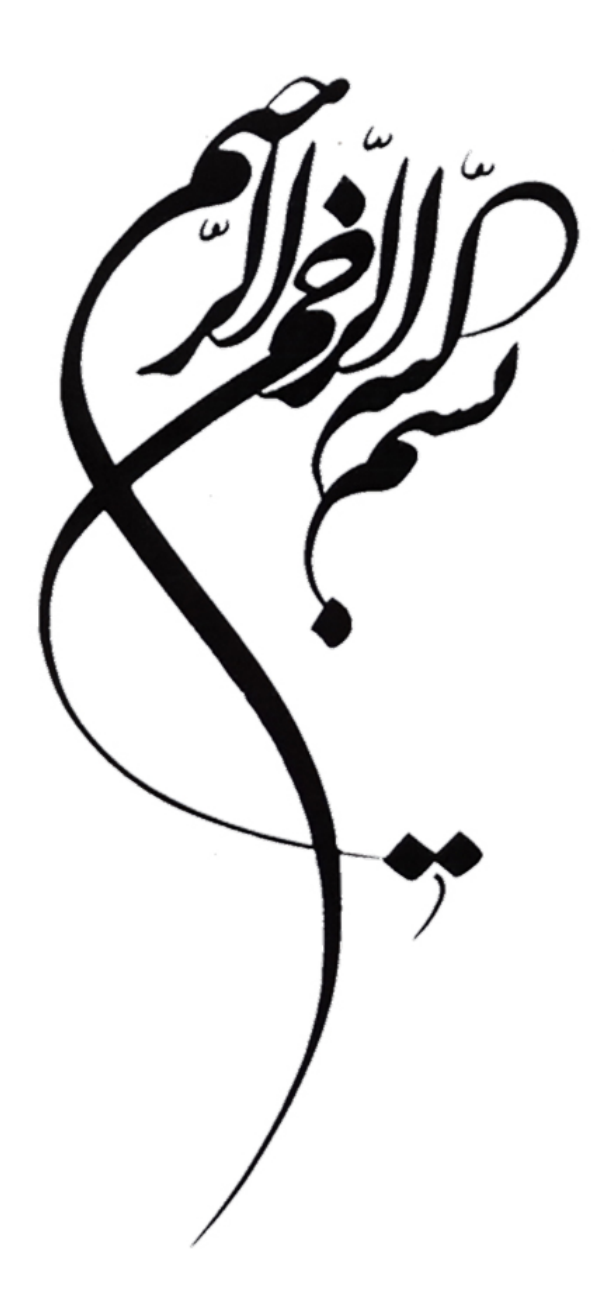

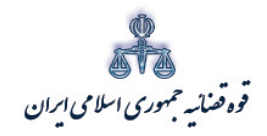

ر<br>مرکز آمار و فناوری اطلاعات

متندوكلا

فهرست مطالب

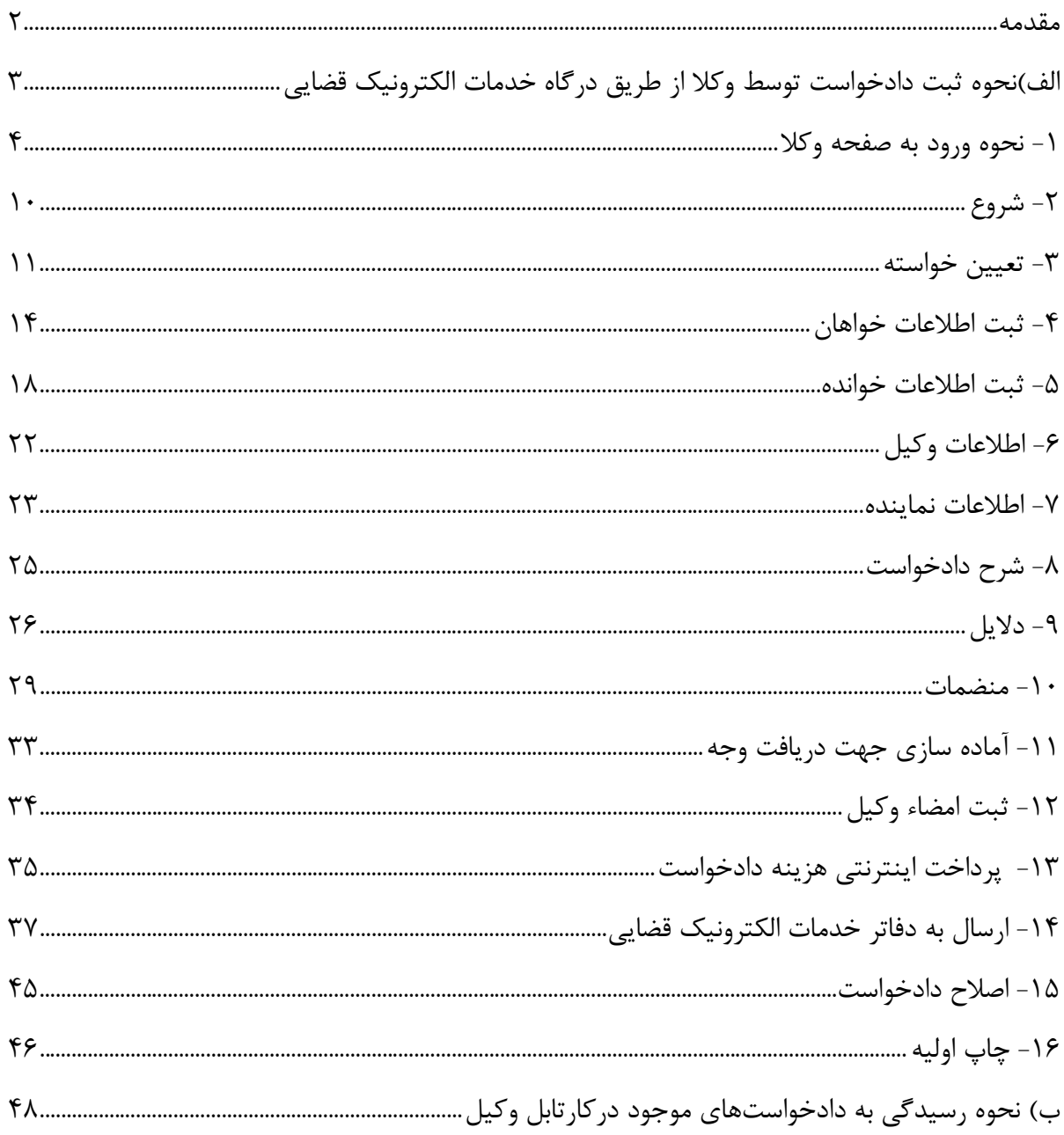

اداره کل خدمات الکترو<sup>ن</sup>یک قضایی ۲*۱۰* 

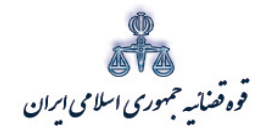

ر<br>مرکز آمار و فناوری اطلاعات

تمنرحق ازباطل واجراى عدالت مبن اصحاب دعوا دمحاكم اكريه به عهده دادرسان است اماانحام اين مهم به كونه اى شاسة و دقيق متکزم ہمکاری وکلا به عنوان اشخاص متخصص در این زمینه می باشد . مطابق اصل ۳۴و ۳۵ قانون اساسی حمهوری اسلامی ایران «دادخوابی حق مىلم هرفرد است و هركس می تواند به مىظور دادخوابی به دادگاه صا<sup>ع</sup> رج*وع نامد* . . . .» و «در بهه دادگاه ناطرفىين دعواحق دارندىراى خودوكيل انتحاب كنند. . . . . » اما از سوى ديكر ثناخت انواع وكيل وخصوصيات وكيل دادكسترى، نحوه تعيين حق الوكاله وی د هرنوع دعوا و در هرمرحله رسدگی به آن، محاسه منران تمسرمانیاتی که ماید ابطال و اصاق شود ، تهجنین پیچیدگی مسائل دشوار و دقیق حقوقي واحاطه برآنها راي اشحاص غىر حقوقدان، به آساني وسمرعت ميسرىمى ثبود. اگر حه اشحاص غىر متحضص محاز ماثندكه دعوا بانتخابت مورد نفرراحتی اکر مربوط به خود آنهاباشد، شحصاً مطرح نموده و یا از دعوا بانتخابت مطروحه علیه خود شحصاً دفاع نمانند، اما امکان تضبیع حق و نمحکومیت به ناحق آنهاوجود دارد بنابراین وکیل جنان<u>حه و</u>احد شمرابط لازم باشد، نه تنها از طرح نثایت و دعوایی مبناخودداری می *ناید*، بلکه در سیر صحیح و قانونی و سرعت جریان داد<sub>رسی</sub> و روشن شدن موصوع و مامیت امروپیدا نمودن حکم منطبق باآن با دادگاه بمکاری نموده و صدور رأى مىفىق بر موصوع وموافق قانون راكه از حله افزايش اعتبار قاضى، قوه قضا بيه وكشور است امكان يذير مى عامد.

.<br><sub>ا</sub>داره کل خدمات الکترونیک قضایی ۲*۱۰* 

<span id="page-4-0"></span>متند وكلا

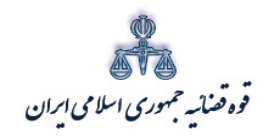

ستنبد و کلا

متند وکلا

<span id="page-5-0"></span>**الف)نحوه ثبت دادخواست توسط وکلا از طریق درگاه خدمات الکترونیک قضایی** از دیگر خدمات الکترونیک قضائی که از طریق سامانه خدمات الکترونیک قضایی انجام میشود، ثبت و ارسال دادخواست بدوي توسط وکلاي دادگستري است. خدمات قابل ارائه در ثبت دادخواست توسط وکلا شامل: -1 ثبت دادخواست -2 بازیابی و تکمیل دادخواست -3 ویرایش دادخواست -4 بررسی و ارزیابی اطلاعات دادخواست -5 آماده سازي دادخواست جهت دریافت وجه -6 ثبت امضاء وکیل -7 پرداخت اینترنتی هزینه دادخواست -8 امضاء دیجیتال دادخواست و ارسال به دفتر خدمات قضایی -9 بررسی دادخواست توسط دفتر خدمات قضایی -10 ارسال دادخواست به مرجع قضایی

اداره کل خدمات الکترو<sup>ی</sup>یک تضایی ۶*۱۰* میتواند و تصویر است. است که است که است که است که است که است که است که است است که است که است که است که است که است که است که است که است که است که است که است که است که است که است که است

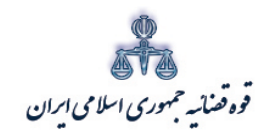

ر<br>مرکز آمارو فناوری اطلاعات

<span id="page-6-0"></span>1- نحوه ورود به صفحه وكلا

متند وكلا

وكلا با مراجعه به درگاه خدمات الكترونيك قضايي (www.adliran.ir) مي توانند اقدام به ثبت دادخواست و ارسال آن به دفتر خدمات الكترونيك قضايي نمايند. در ادامه نحوه ثبت به تفصيل توضيح داده شده است.

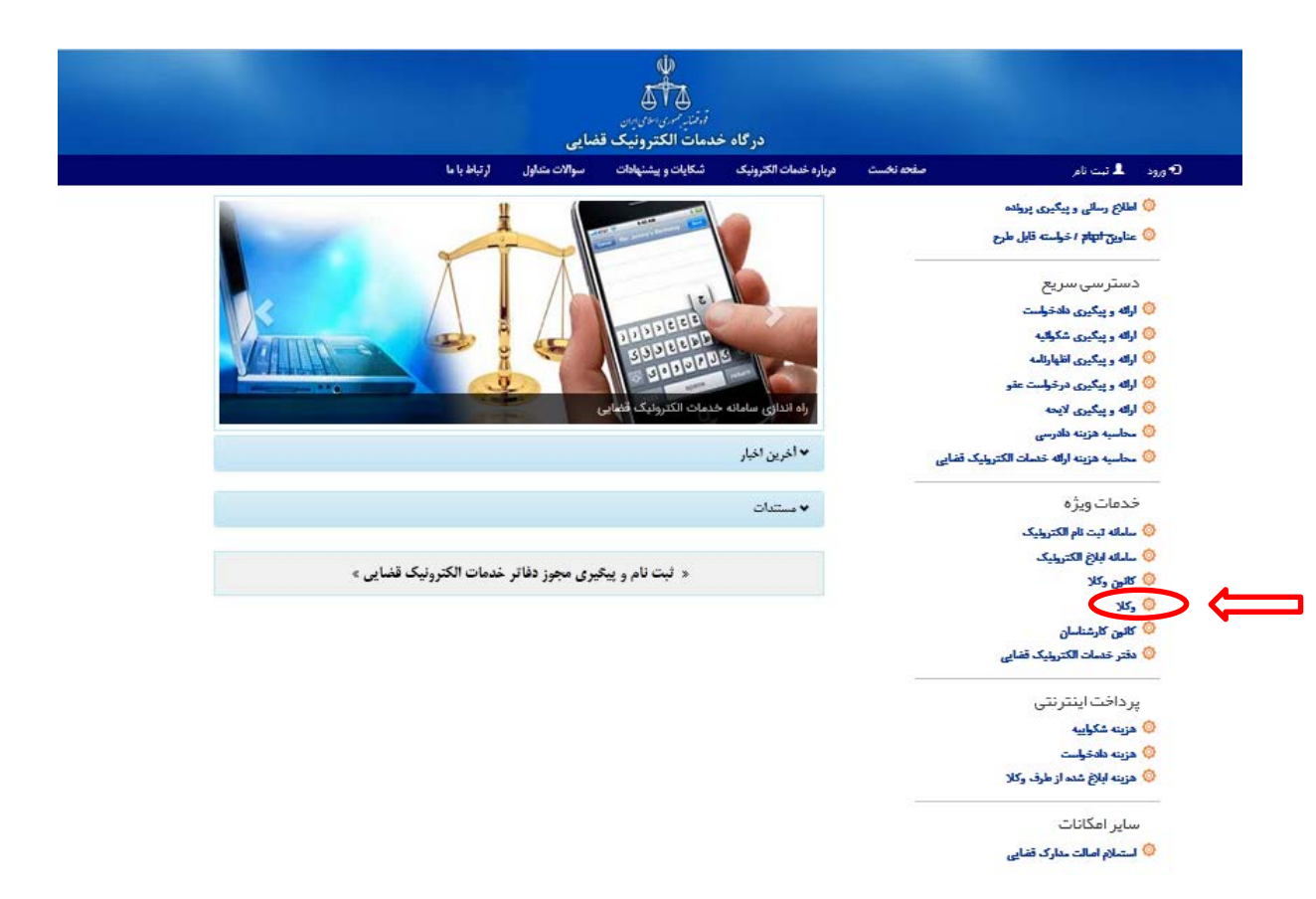

<sub>اداره</sub> کل خدمات اکتسرونیک قضایی ۶/۰

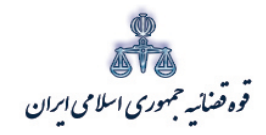

ستنبد و کلا

پس از انتخاب گزینه وکلا صفحه ذیل نمایش داده میشود. در این قسمت وکیل میبایست با وارد کردن شماره ملی و رمز شخصی خود ، کلید"مرحله بعد"را انتخاب نماید. براي ثبت دادخواست به صورت الکترونیکی توسط وکلا، دریافت رمز شخصی و داشتن کارت هوشمند الزامی می باشد. براي دریافت رمز شخصی، وکلا باید جهت ثبت نام الکترونیک ابتدا به سامانه ثنا (ir.adliran.sana.www (و سپس به یکی از دفاتر خدمات الکترونیک قضایی مراجعه و ثبت نام الکترونیک نمایند، در غیر این صورت امکان ثبت دادخواست به صورت الکترونیکی امکان پذیر نخواهد بود. لذا ثبت نام وکلا در سامانه ثنا ضروري است. همچنین جهت دریافت کارت هوشمند، وکیل می بایست به کانون وکلاي مربوطه مراجعه نماید.

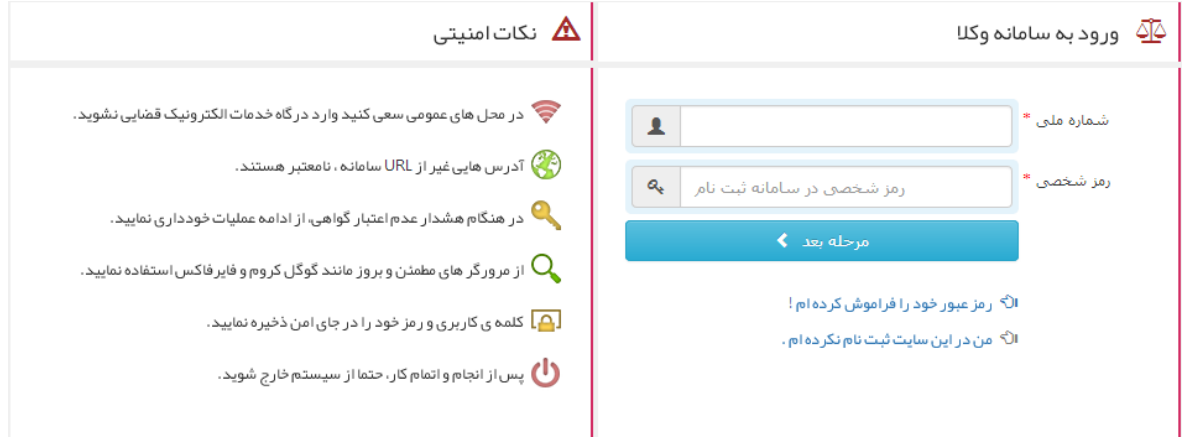

ادارہ کل خدمات الکترو<sup>ی</sup>یک تضایی ۶*۱۰* میں استعمال میں اس کا مقابل ہونے کی اس کا مقابل ہونے کی اس کا مقابل ہونے ک<br>مقابل میں اس کا مقابل ہونے کی اس کا مقابل ہونے کی اس کا مقابل ہونے کی اس کا مقابل ہونے کی اس کا مقابل ہونے

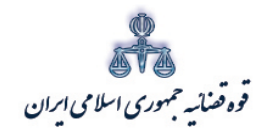

ر<br>مرکز آمارو فناوری اطلاعات

پس از ورود به مرحله بعد، رمز موقتی به تلفن همراه وکیل پیامک میشود، وکیل با درج رمز موقت در فیلد مربوطه، اقدام به ثبت دادخواست مینماید. اعتبار رمز موقت از زمان اخذ آن به مدت یک ماه میباشد.

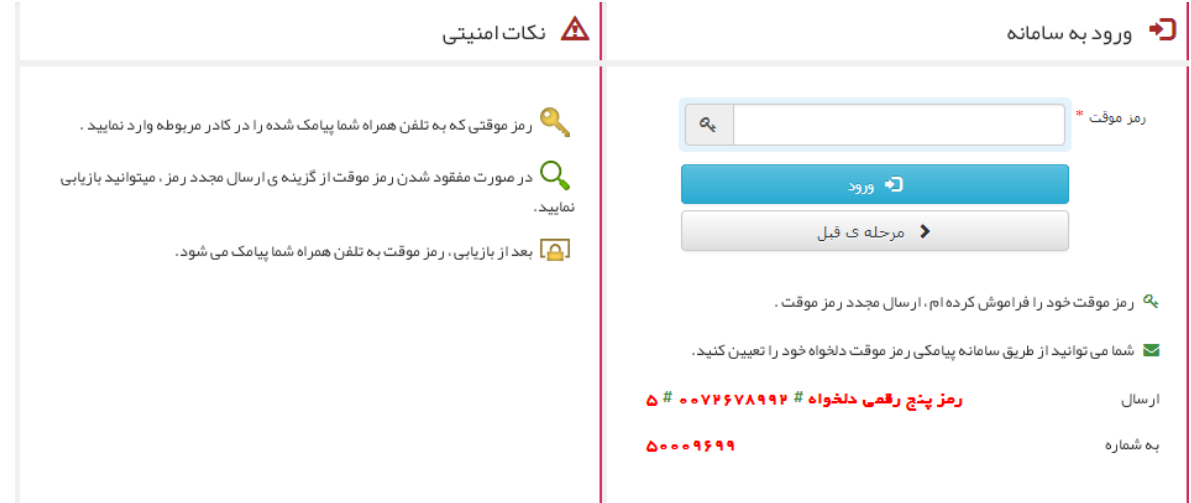

.<br>اداره کل خدمات الکترونیک قضایی ۲*۱۰* 

متند وكلا

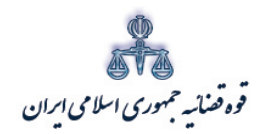

ر<br>مرکز آمار و فناوری اطلاعات

متند وكلا

پس از ورود به سامانه با دسترسی وکیل، مستقیماً صفحه کارتابل وکیل نمایش داده می شود. در این قسمت چنانچه وکیل قبلاً اقدام به ثبت دادخواست نموده باشد و به دلیل وجود نقص در ثبت، دادخواست از جانب دفتر خدمات الكترونيك قضايي برگشت داده شده باشد، دادخواست مربوطه در اين صفحه(كارتابل) با انتخاب "نوع اقدام" نمايش داده خواهد شد. در ادامه توضيحات مربوط به كارتابل وكلا به تفصيل ارائه خواهد شد. جهت ثبت دادخواست جدید با انتخاب گزینه ارائه و پیگیری دادخواست وارد مرحله بعد خواهیم شد.<br>.

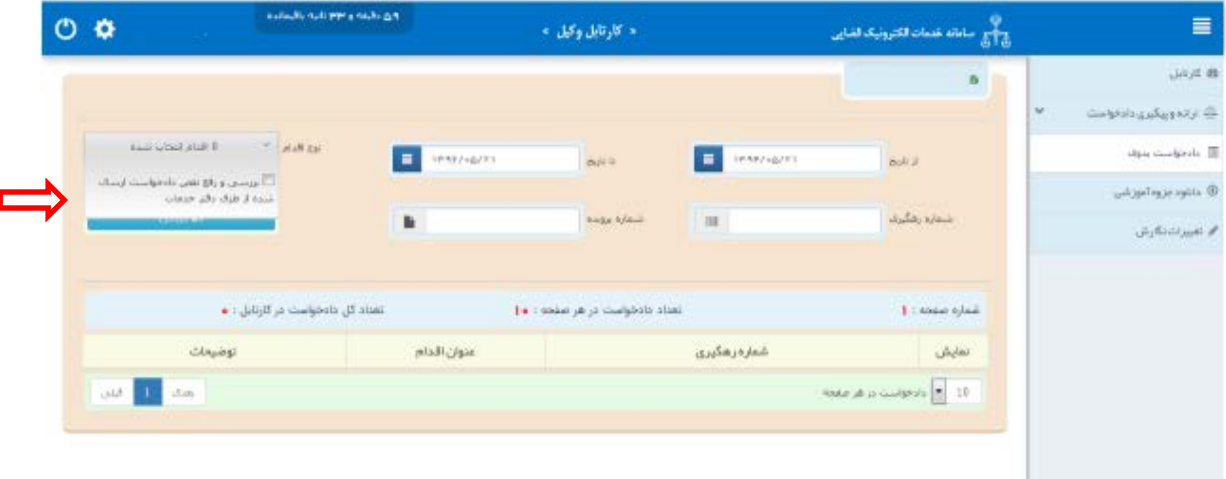

<sub>اداره</sub> کل خدمات الکترو<sup>ن</sup>یک قضایی ۲*۱۰* 

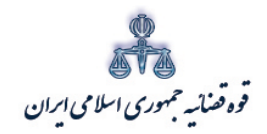

ر<br>مرکز آمار و فناوری اطلاعات

در این قسمت وکیل با انتخاب گزینه دادخواست بدوی، اقدام به ثبت دادخواست بدوی مینماید. لازم به ذکر است که درحال حاضر صرفاً خدمت ثبت دادخواست بدوی به صورت الکترونیکی توسط وکلا میسر مىباشد.

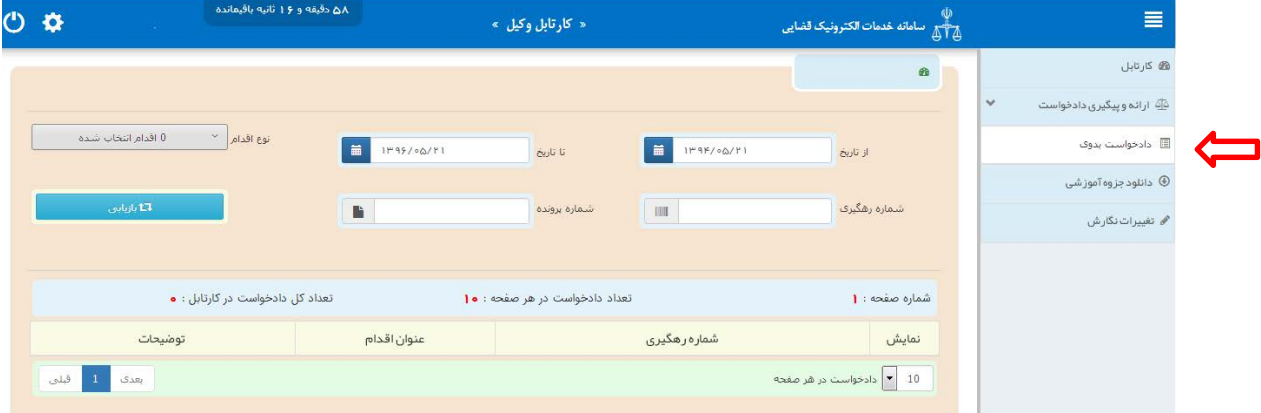

.<br>اداره کل خدمات الکترونیک قضایی ۲*۱۰* 

متند وكلا

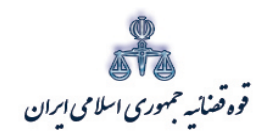

ر<br>مرکز آمار و فناوری اطلاعات

با کلیک بر روی گزینه دادخواست بدوی، صفحه ذیل نمایش داده میشود. در این قسمت وکیل ابتدا بر روی فیلد تقدیم دادخواست کلیک مینماید و سپس با انتخاب گزینه ثبت و اصلاح دادخواست، اقدام به ثبت دادخواست مىنمايد.

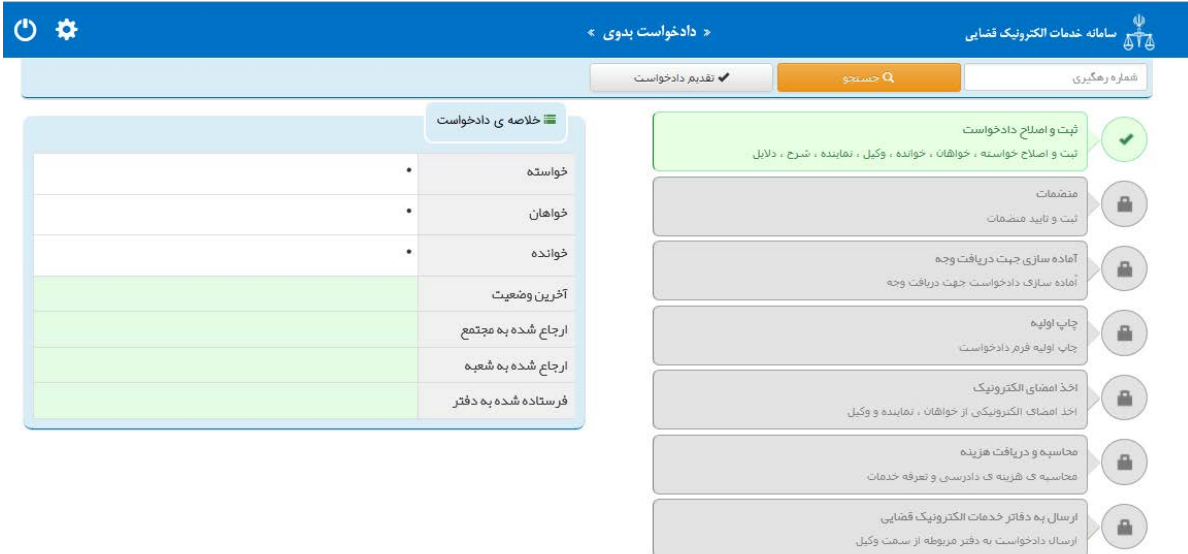

<sub>اداره</sub> کل خدمات الکترو<sup>ن</sup>یک قضایی ۲*۱۰* 

متند وكلا

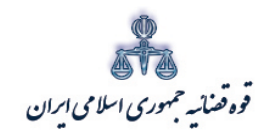

ر<br>مرکز آمارو فناوری اطلاعات

### <span id="page-12-0"></span>2- شروع

متند وكلا

شروع ثبت دادخواست بدوی با تعیین سمت شخص تقدیم کننده دادخواست میباشد که در این صفحه، سمت وکیل از پیش تعیین شده و با کلیک بر روی گزینه مرحلهی بعد، وکیل اقدام به تعیین خواسته مىنمايد.

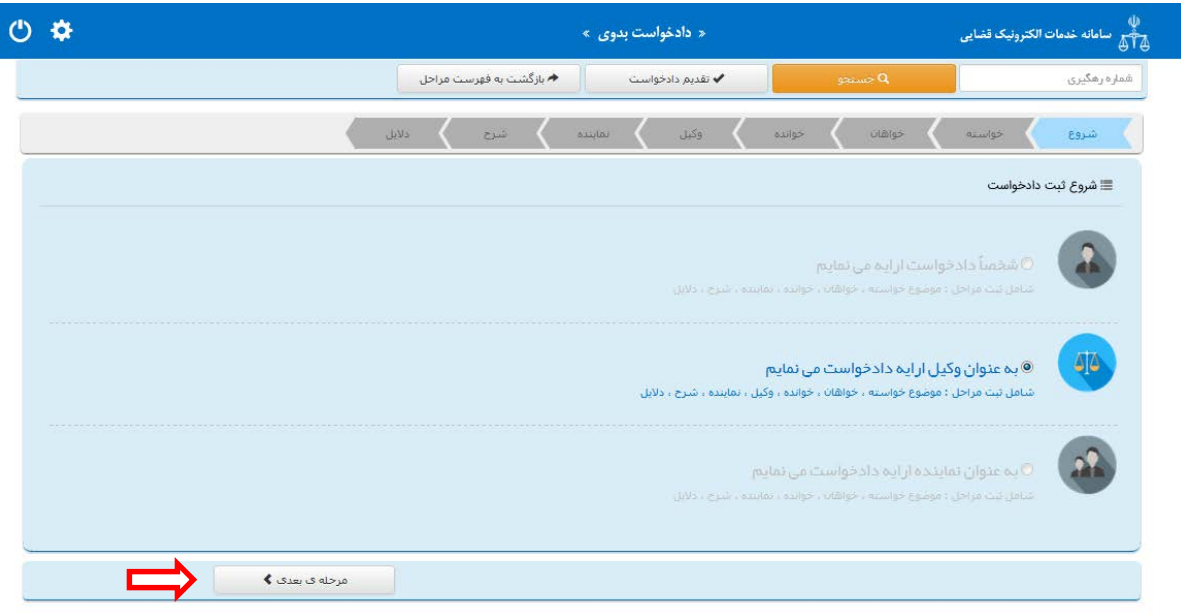

.<br>اداره کل خدمات الکترونیک قضایی ۲*۱۰* 

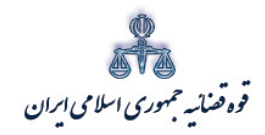

ستنند و کلا مركز آماروفناوري اطلاعات

متند وکلا

#### <span id="page-13-0"></span>**-3 تعیین خواسته**

وکیل پس از ورود به درگاه ثبت دادخواست بدوي، ابتدا وارد صفحه خواسته می شود. در این صفحه وکیل می بایست خواسته مورد نظر را از فیلد "موضوع خواسته" انتخاب و اطلاعات مربوط به شرح عنوان خواسته، نوع هزینه و بهاي خواسته را وارد نماید. در حال حاضر 225 عنوان خواسته در خدمات الکترونیک قضایی راه اندازي شده است که از بین این عناوین، قابلیت ثبت الکترونیک خواستههاي عزل قیم و درخواست سرپرستی طفل در تهران وجود ندارد و جهت تقدیم این دو عنوان خواسته می بایست به صورت حضوري به محاکم مراجعه شود. لازم به ذکر است تنها عناوینی قابلیت ثبت الکترونیک را دارند که در فهرست عناوین وجود دارند و چنانچه خواسته مورد نظر جزو این عناوین نباشد، می بایست به صورت حضوري به محاکم مراجعه شود.

> در ادامه توضیحاتی در خصوص هر یک از این فیلد ها به تفصیل ارائه می شود. **الف- موضوع خواسته**

در این فیلد عناوین خواسته هاي راه اندازي شده نمایش داده می شود و انتخاب موضوع خواسته صرفاً از میان این عناوین امکان پذیر است. بنابراین عنوان مورد نظر وکیل باید با عناوین راه اندازي شده در سیستم مطابقت داده شود و در قالب یکی از این عناوین ثبت گردد. براي مثال جهت ثبت دادخواستی با عنوان "ابطال سند وکالت" باید عنوان ابطال سند ( موضوع مالی نیست) را از لیست انتخاب نماییم. **ب- شرح خواسته**

چنانچه نیاز به ارائه توضیحات تکمیلی در خصوص خواسته وجود داشته باشد، این توضیحات در فیلد شرح عنوان خواسته وارد میگردد. بنابراین در این قسمت خواسته جدیدي را نمیتوان درج نمود. براي مثال چنانچه خواسته مورد نظر ابطال سند وکالت باشد پس از انتخاب عنوان ابطال سند ( موضوع مالی نیست) در این قسمت می توان عنوان ابطال سند ( وکالتنامه شماره.......... مورخ ...........) را جهت تکمیل موضوع اضافه نمود.همچنین در هر فیلد صرفاً می توان یک خواسته وارد نمود.

#### **ج- نوع هزینه و بهاي خواسته**

تعیین بهاي خواسته یکی از شرایط دادخوست است و همان مبلغی است که خواهان می بایست خواسته خود را تقویم و در دادخواست قید نماید که از نظر هزینه دادرسی و امکان تجدیدنظرخواهی اهمیت دارد.

اداره کل خدمات الکترو<sup>ی</sup>یک تضایی ۶*۱۰* می

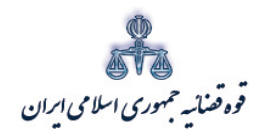

ستنند و کلا ر<br>مرکز آمارو فناوری اطلاعات

متند وکلا

تعیین بهاي خواسته تنها دردعاوي مالی ضرورت دارد و در دعاوي غیر مالی نیازي به این امر نیست. در تعیین بهاي خواسته در دعاوي مالی از حیث نوع هزینه با توجه به خواسته تعیین شده به مبلغ معین، مبلغ نامعین(جلب نظر کارشناس)، مال منقول، مال غیر منقول و نرخ روز تقسیم می شود. چنانچه دعوا راجع به مال غیرمنقول باشد با انتخاب مال غیر منقول در فیلد نوع هزینه، فیلد ارزش منطقه اي ملک نمایش داده میشود که می بایست مبلغ ملک محاسبه شده در این قسمت وارد شود و فرم مربوط به آن نیز تکمیل و در قسمت منضمات پیوست شود( این فرم از طریق درگاه خدمات.<u>adliran.ir در</u> قسمت مستندات قابل دریافت است). چنانچه موضوع خواسته عناوینی مانند مطالبه مهریه باشد و نوع هزینه نرخ روز انتخاب شود، لینکی جهت محاسبه مبلغ مهریه به نرخ روز نمایش داده می شود که با کلیک بر روي لینک به صفحه مورد نظر منتقل خواهید شد. همچنین در خواسته مطالبه ارز خارجی نیز با انتخاب مبلغ معین در نوع هزینه لینک "جهت محاسبه ارز به نرخ روز" قابل مشاهده است که با کلیک بر آن به صفحه بانک مرکزي جهت اطلاع از قیمت روز ارز منتقل خواهید شد.

نوع هزینه هنگامی مبلغ نامعین( جلب نظر کارشناس) انتخاب می شود که مبلغ معین نباشد و نیاز به کارشناسی داشته باشد. در این حالت بر اساس بخشنامه اعلامی ریاست محترم قوه قضاییه مبلغ واحد محاسبه می شود.

چنانچه دعوا راجع به مال منقول باشد، با انتخاب مال منقول در فیلد نوع هزینه، فیلد "مقوم به" نمایش داده می شود که می بایست مبلغ مورد نظر با توجه به ارزش خواسته در این فیلد درج گردد. لازم به ذکر است با توجه به قانون جدید شوراهاي حل اختلاف درصورتی که بهاي خواسته کمتر از 200 میلیون ریال باشد، باید به شوراي حل اختلاف مراجعه شود. لذا چنانچه بهاي خواسته کمتر از 200 میلیون ریال باشد، امکان ثبت الکترونیک دادخواست وجود ندارد و از طریق این سامانه نباید اقدامی صورت گیرد. همچنین در صورتی که وکیل خواستار مطالبه خسارات قانونی باشد میتواند گزینه خسارت دادرسی و خسارت تاخیر تأدیه را انتخاب نماید. لازم به ذکر است این گزینه ها در خواسته هایی که می توان در آن این تقاضا را مطرح نمود، فعال است. همچنین در صورت وجود خواستههاي مرتبط، با انتخاب گزینه افزودن میتوان خواسته تکمیلی و اضافی را ثبت نمود. باید توجه داشت هزینه دادرسی مطابق هریک از خواستهها به صورت جداگانه محاسبه و دریافت می گردد.

اداره کل خدمات الکترو<sup>ی</sup>یک تضایی ۶*۱۰* میتواند و است. است که است که است که است که است که است که است که است که است که است که است که است که است که است که است که است که است که است که است که

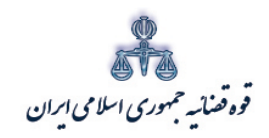

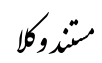

# ر<br>مرکز آمار و فناوری اطلاعات

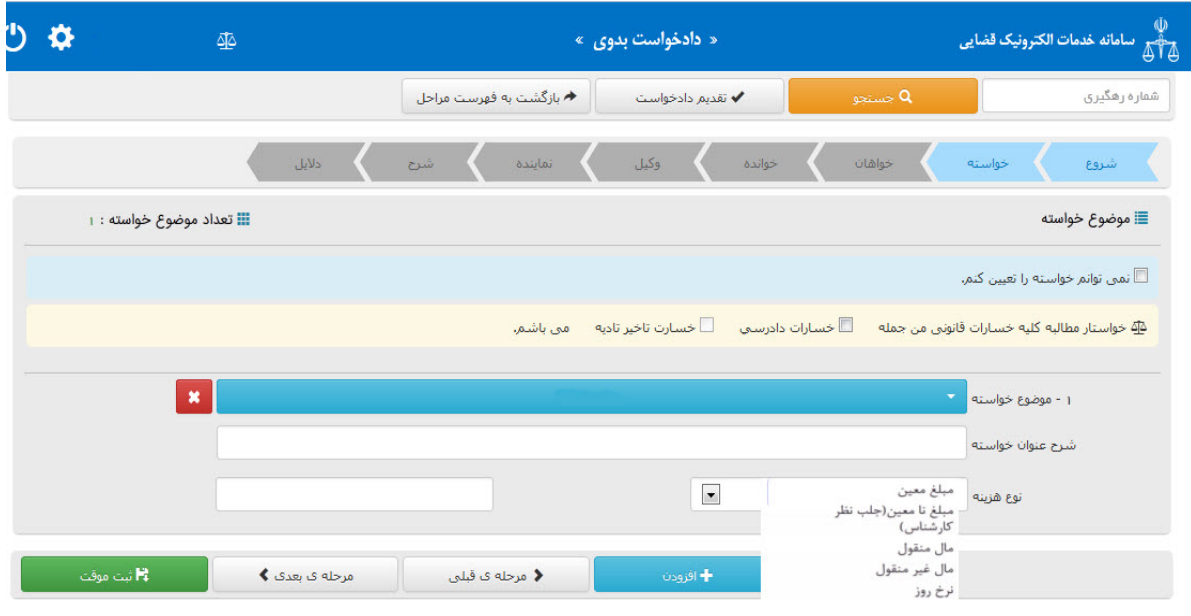

اداره کل خدمات الکترو<sup>ن</sup>یک قضایی ۲*۱۰* 

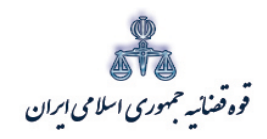

ستنبد و کلا

متند وکلا

<span id="page-16-0"></span>**-4 ثبت اطلاعات خواهان**

**شخص حقیقی ایرانی** 

چنانچه خواهان شخص حقیقی ایرانی باشد در این قسمت باید مشخصات وي شامل (کد ملی/ نام/ نام خانوادگی/ نام پدر/شماره شناسنامه/محل صدور شناسنامه/ شغل)، اقامتگاه (آدرس کامل محل زندگی همراه با کدپستی) و شماره تماس ثبت شود. لازم به ذکر است فیلدهایی که با علامت \* مشخص شده است، حتماً باید اطلاعات آن تکمیل شوند. براي اضافه کردن خواهان می توان از قسمت پایین صفحه گزینه" افزودن" را انتخاب نمود.

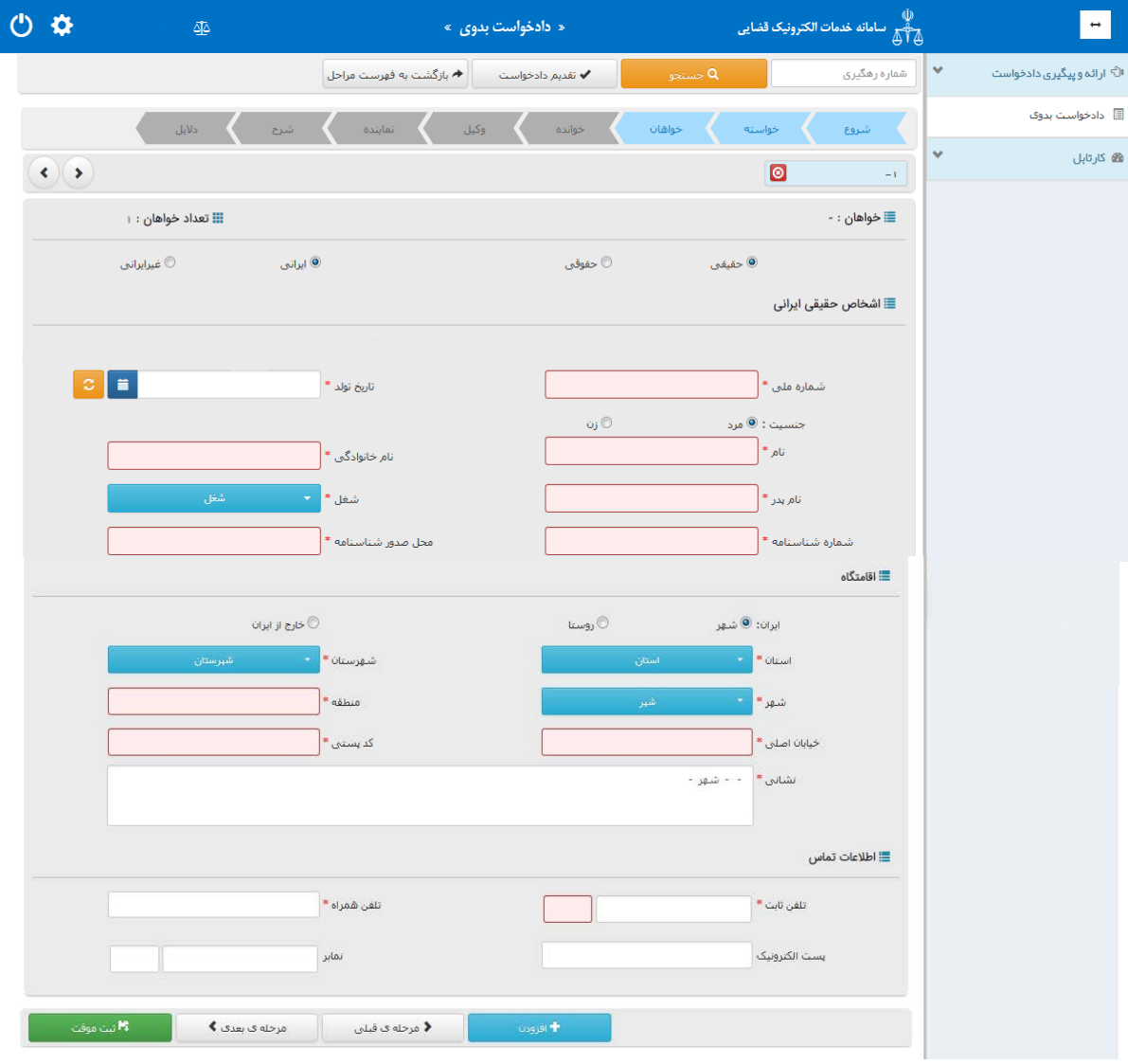

اداره کل خدمات الکترو<sup>ی</sup>یک تعنایی ۶*۱ م*ورد است. است از منطقه است که است که است که است که است است که است که است ا<br>اداره کل خدمات الکترو<sup>ی</sup>یک تعنایی ۶*۱ م*ورد است که است که است که است که است که است که است که است که است که

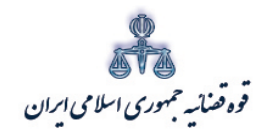

ستنبد و کلا

**شخص حقیقی غیر ایرانی** چنانچه خواهان شخص حقیقی غیر ایرانی باشد در این قسمت باید مشخصات وي شامل (کد ملی/ نام و نام خانوادگی فارسی / نام پدر/ شغل/ تاریخ تولد) و در قسمت لاتین ( نام/ نام خانوادگی/ نام پدر/ تابعیت و شماره پاسپورت )، اقامتگاه (آدرس کامل محل زندگی همراه با کدپستی) و شماره تماس ثبت شود. لازم به ذکر است فیلدهایی که با علامت \* مشخص شده است، حتماً باید اطلاعات آن تکمیل شوند.

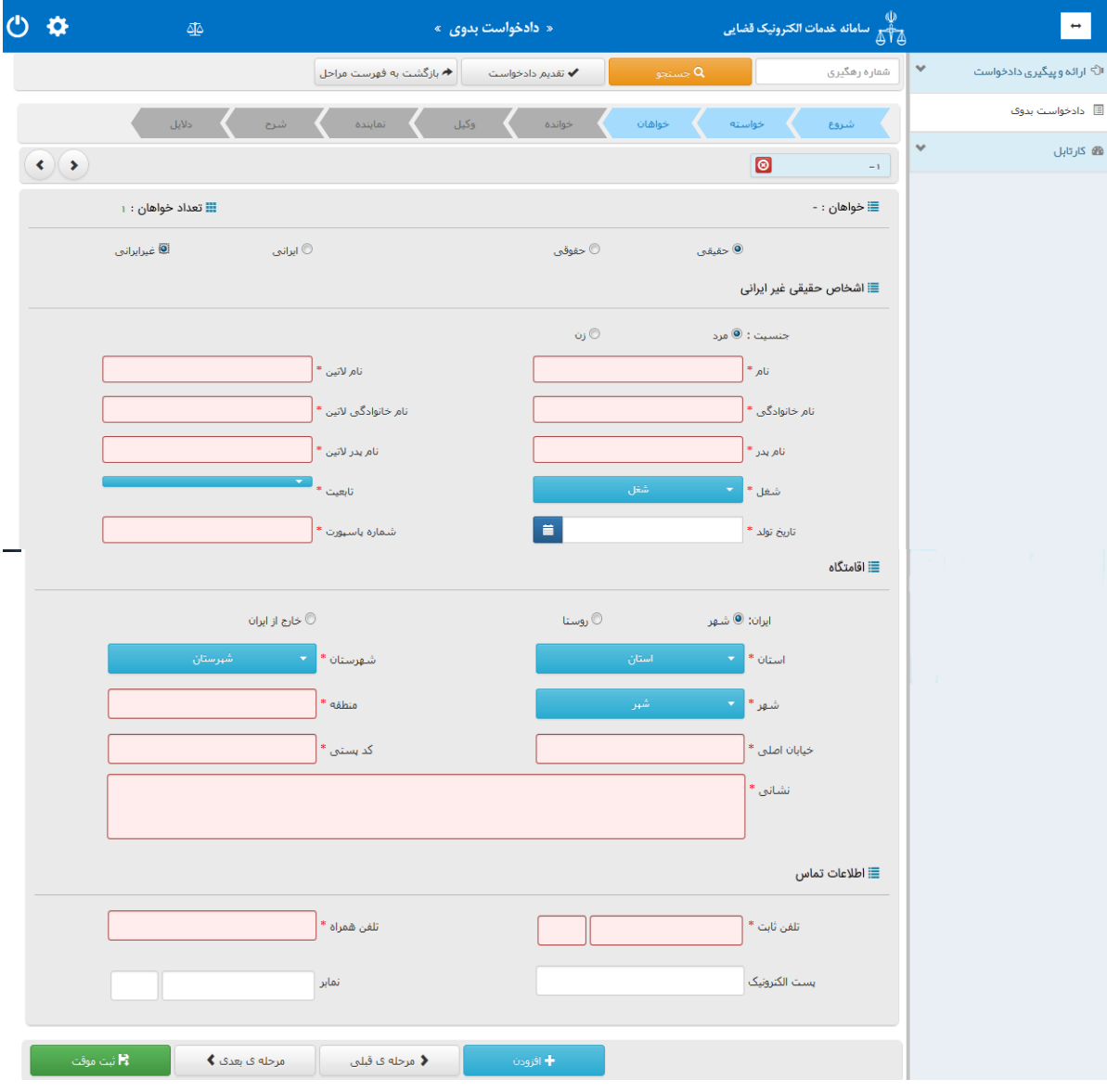

ادارہ کل خدمات الکترو<sup>ی</sup>یک تعنایی ، / ۴

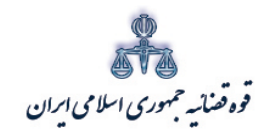

ستنبد و کلا

چنانچه اقامتگاه خارج از ایران باشد فیلد هاي ذیل ( کشور/ کد پستی/ نشانی) نمایش داده می شود. فیلدهایی که با علامت \* مشخص شده است، حتماً باید اطلاعات آن تکمیل شوند.

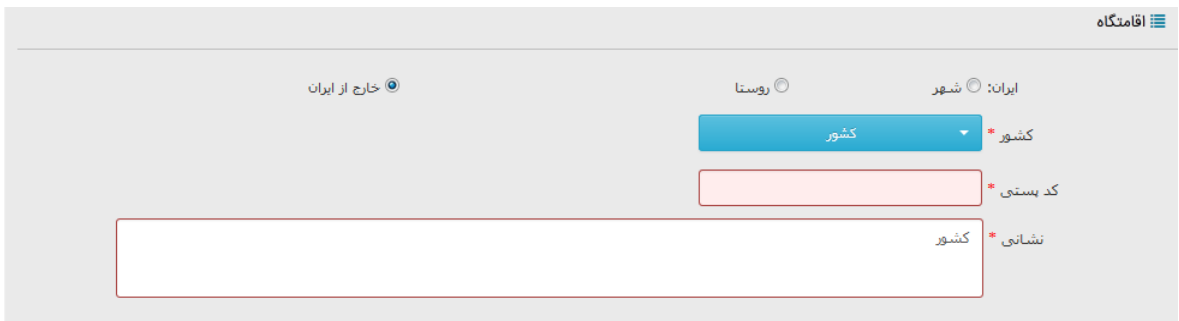

#### **شخص حقوقی ایرانی**

چنانچه خواهان شخص حقوقی ایرانی باشد در این قسمت باید مشخصات وي شامل اشخاص (دولتی/ عمومی/ خصوصی) ، نام شخص حقوقی، اقامتگاه (آدرس کامل) ثبت شود. لازم به ذکر است فیلدهایی که با علامت \* مشخص شده است، حتماً باید اطلاعات آن تکمیل شوند

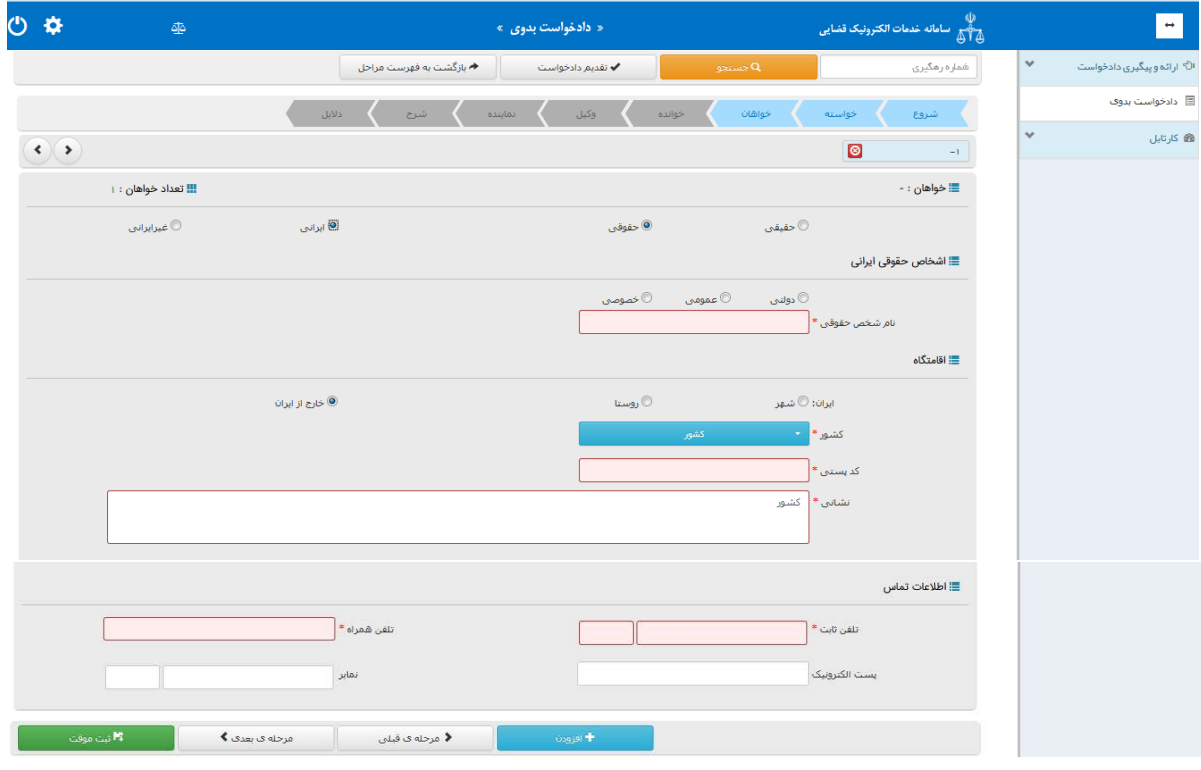

ادارہ کل خدمات الکترو<sup>ی</sup>یک تعنایی ، / ۴

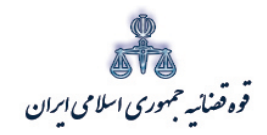

.<br>مرکز آمار و فناوری اطلاعات

متند وكلا

شخص حقوقي غيرايراني چنانچه خواهان شخص حقوقی غیرایرانی باشد در این قسمت باید مشخصات وی شامل اشخاص (نام شخص حقوقي، نوع شخص، نام لاتين حقوقي، تابعيت) ، اقامتگاه (آدرس كامل) و اطلاعات تماس ثبت شود. لازم به ذكر است فيلدهايي كه با علامت \* مشخص شده است، حتماً بايد اطلاعات آن تكميل شوند.

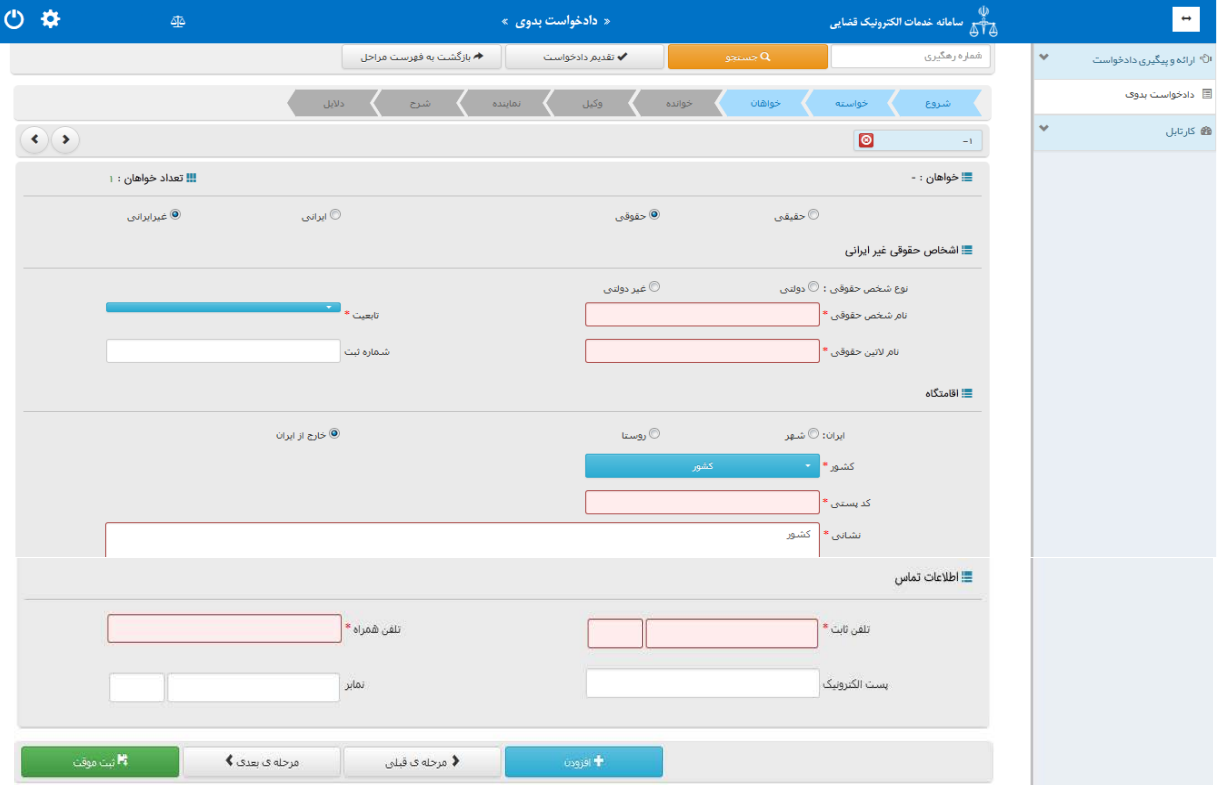

<sub>اداره</sub> کل خدمات الکترو<sup>ن</sup>یک قضایی ۲*۱۰* 

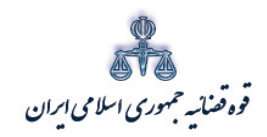

ستنبد و کلا

<span id="page-20-0"></span>**-5 ثبت اطلاعات خوانده شخص حقیقی ایرانی**

در این قسمت مشخصات خوانده شامل(نام/نام خانوادگی/شغل )،اقامتگاه (آدرس کامل محل زندگی ) میباشد. چنانچه خوانده مجهول المکان باشد، در قسمت اقامتگاه امکان انتخاب گزینه مجهول المکان وجود دارد. در این حالت نیاز به ورود اطلاعات نشانی خوانده وجود ندارد. لازم به ذکر است فیلدهایی که با علامت \* مشخص شده است، حتماً باید اطلاعات آن تکمیل شوند. براي اضافه کردن خوانده می توان از قسمت پایین صفحه گزینه افزودن خوانده را انتخاب نمود.

پس از ثبت اطلاعات خوانده امکان ثبت موقت دادخواست و دریافت کد رهگیري فراهم می گردد.

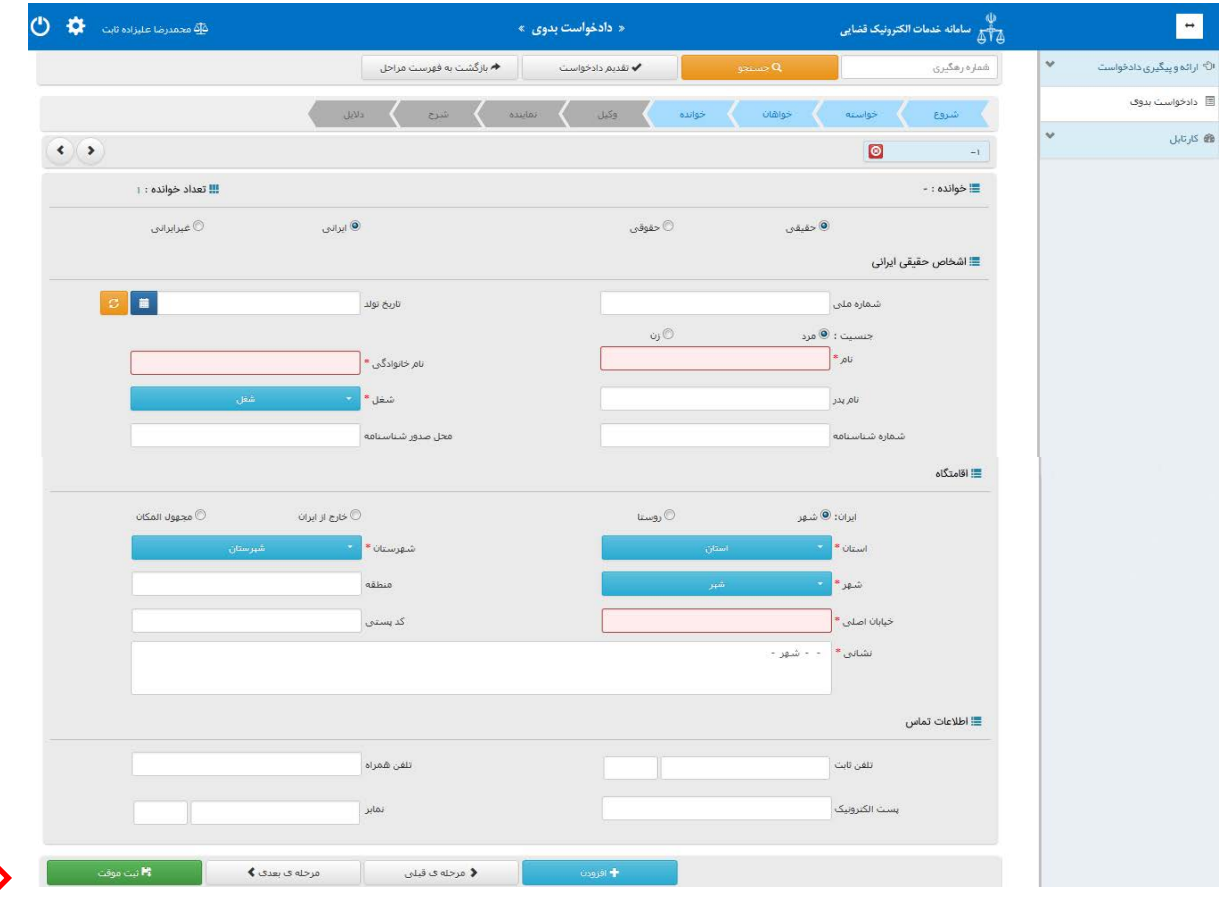

اداره کل خدمات الکترو<sup>ی</sup>یک تعنایی ۶*۱* مو

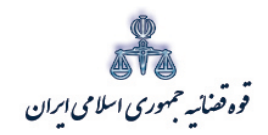

ستنبد و کلا

**شخص حقیقی غیر ایرانی**

چنانچه خوانده شخص حقیقی غیر ایرانی باشد در این قسمت باید مشخصات وي شامل (نام / نام خانوادگی/ شغل) و در قسمت لاتین ( نام/ نام خانوادگی/ تابعیت)، اقامتگاه (آدرس کامل محل زندگی) ثبت شود. چنانچه خوانده مجهول المکان باشد، در قسمت اقامتگاه امکان انتخاب گزینه مجهول المکان وجود دارد. لازم به ذکر است فیلدهایی که با علامت \* مشخص شده است، حتماً باید اطلاعات آن تکمیل شوند.

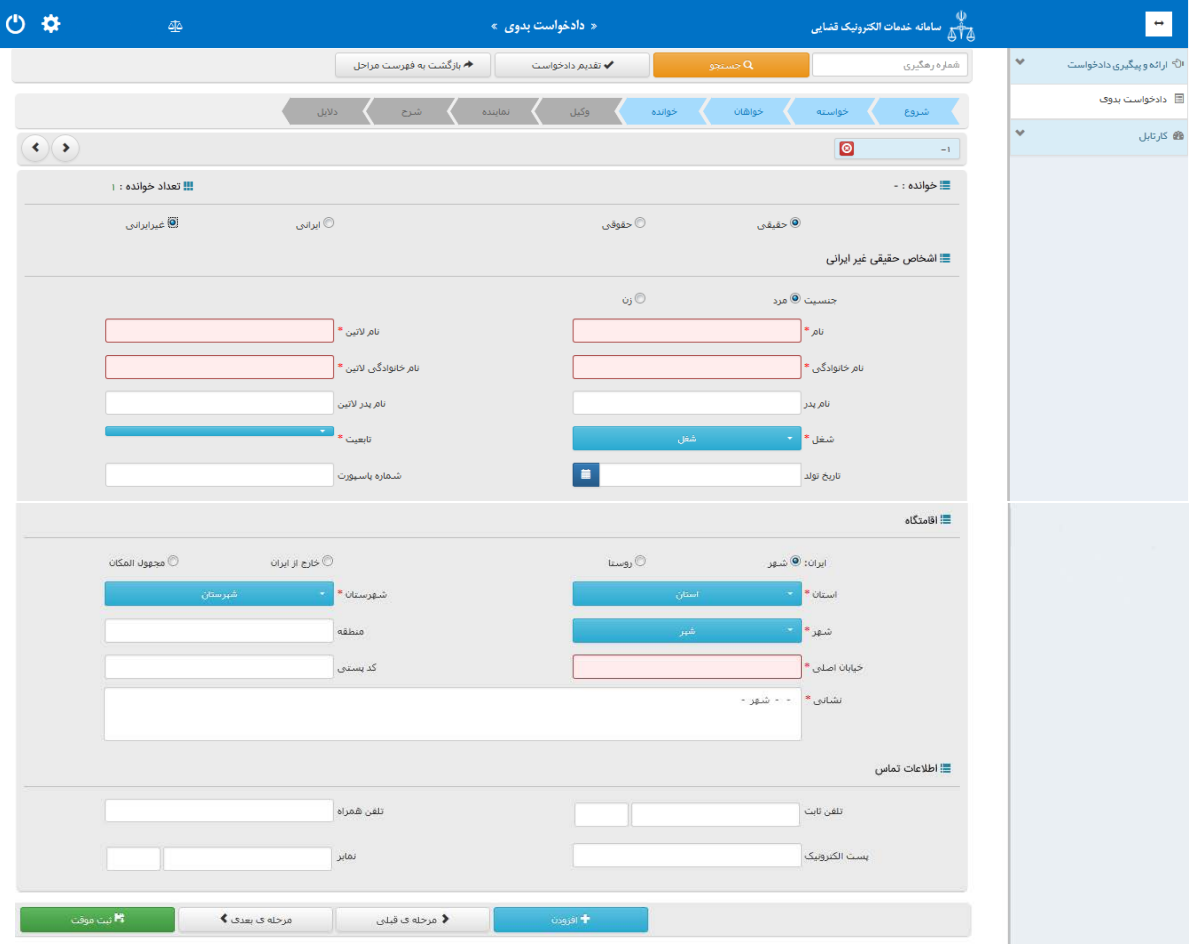

اداره کل خدمات الکترو<sup>ی</sup>یک تضایی ۶*۱۰* میتواند و است. است که است که است که است که است که است که است که است که است که است که است که است که است که است که است که است که است که است که است که است که است که است که است که است که

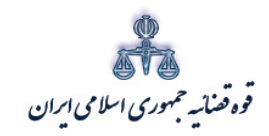

ستنبد و کلا

**شخص حقوقی ایرانی**

چنانچه خوانده شخص حقوقی ایرانی باشد در این قسمت باید مشخصات وي شامل اشخاص (دولتی/ عمومی/ خصوصی) ، نام شخص حقوقی، اقامتگاه (آدرس کامل) ثبت شود. چنانچه خوانده مجهول المکان باشد، در قسمت اقامتگاه امکان انتخاب گزینه مجهول المکان وجود دارد. لازم به ذکر است فیلدهایی که با علامت \* مشخص شده است، حتماً باید اطلاعات آن تکمیل شوند.

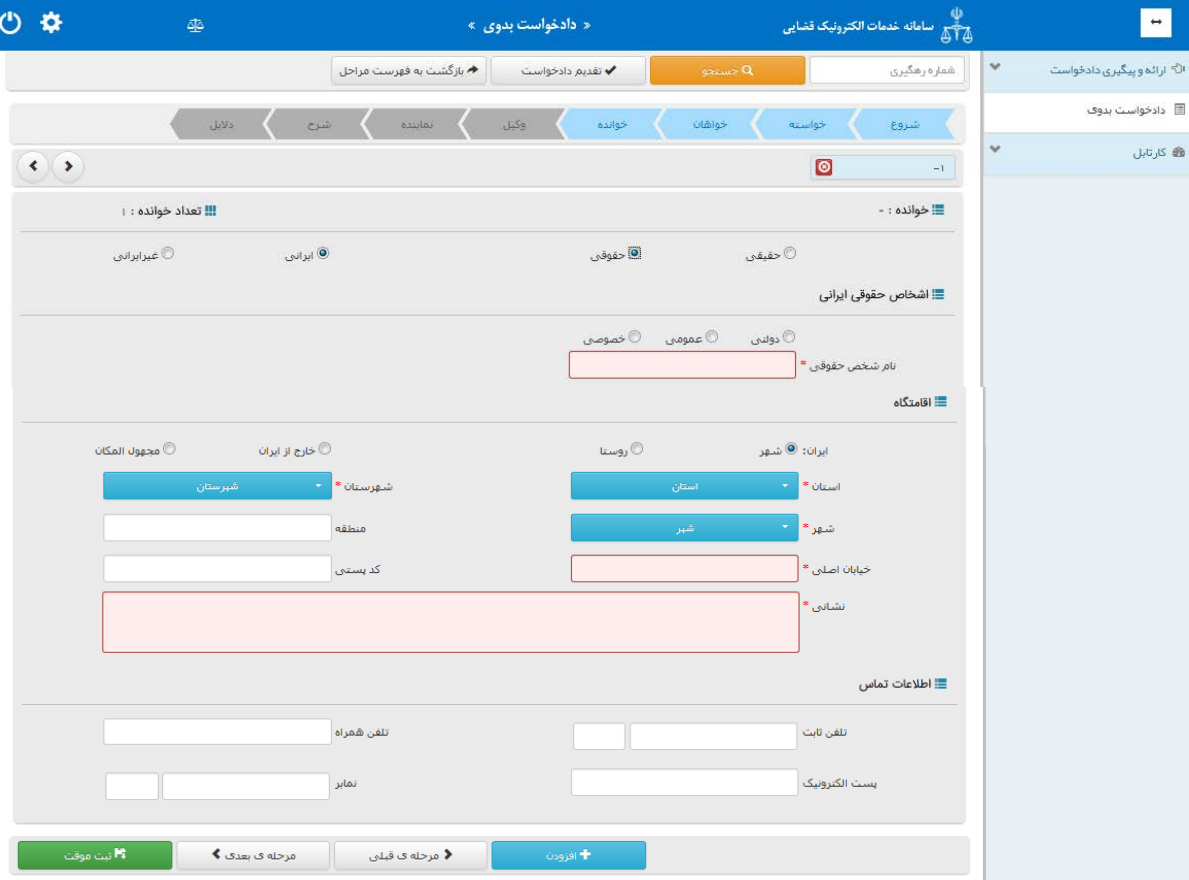

اداره کل خدمات الکترو<sup>ی</sup>یک تضایی ۶*۱۰* میتواند و تصلیح است. است که است که است که است که است که است که است که است که<br>موسیقی است که است که است که است که است که است که است که است که است که است که است که است که است که است که

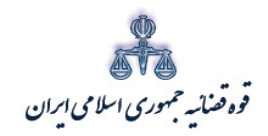

ستنبد و کلا

### **شخص حقوقی غیر ایرانی**

چنانچه خوانده شخص حقوقی غیرایرانی باشد در این قسمت باید مشخصات وي شامل اشخاص (نام شخص حقوقی، نوع شخص، نام لاتین حقوقی، تابعیت) ، اقامتگاه (آدرس کامل) ثبت شود. چنانچه خوانده مجهولالمکان باشد، در قسمت اقامتگاه امکان انتخاب گزینه مجهول المکان وجود دارد. لازم به ذکر است فیلدهایی که با علامت \* مشخص شده است، حتماً باید اطلاعات آن تکمیل شوند.

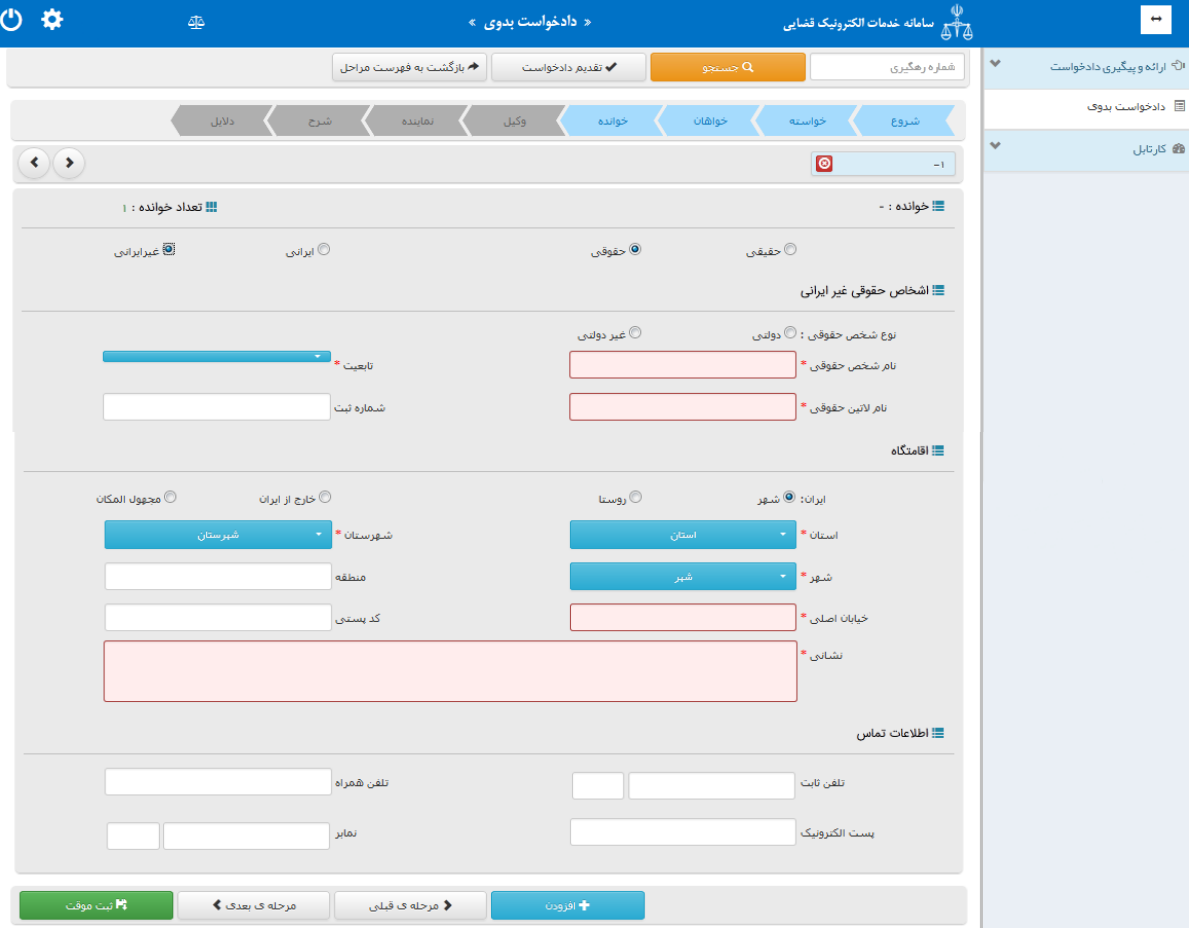

اداره کل خدمات الکترو<sup>ی</sup>یک تضایی ۶*۱۰* میتواند و تصلیح است. است که است که است که است که است که است که است که است که<br>مسائل است که است که است که است که است که است که است که است که است که است که است که است که است که است که ا

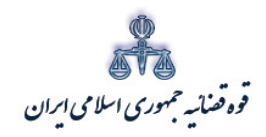

ستنبد و کلا

#### <span id="page-24-0"></span>**-6 اطلاعات وکیل**

در این قسمت اطلاعات وکیل به صورت خودکار تکمیل میگردد، چنانچه بعضی از فیلد ها خالی بماند وکیل می تواند خود اقدام به ورود اطلاعات نماید. چنانچه در یک پرونده دو یا چند وکیل به صورت مجتمعاً وکالت داشته باشند، براي اضافه کردن وکیل می توان از قسمت پایین صفحه گزینه "افزودن" را انتخاب نمود. لازم به ذکر است چنانچه اطلاعات دو یا چند وکیل در یک دادخواست به عنوان وکیل ثبت گردد، درج امضاي هر یک از وکلا به صورت جداگانه الزامی است. در حال حاضر امکان ثبت اطلاعات و درج امضاء دیجیتال بیش از یک وکیل در دادخواست بدوي وجود ندارد و این خدمت در آینده راه اندازي خواهد شد.

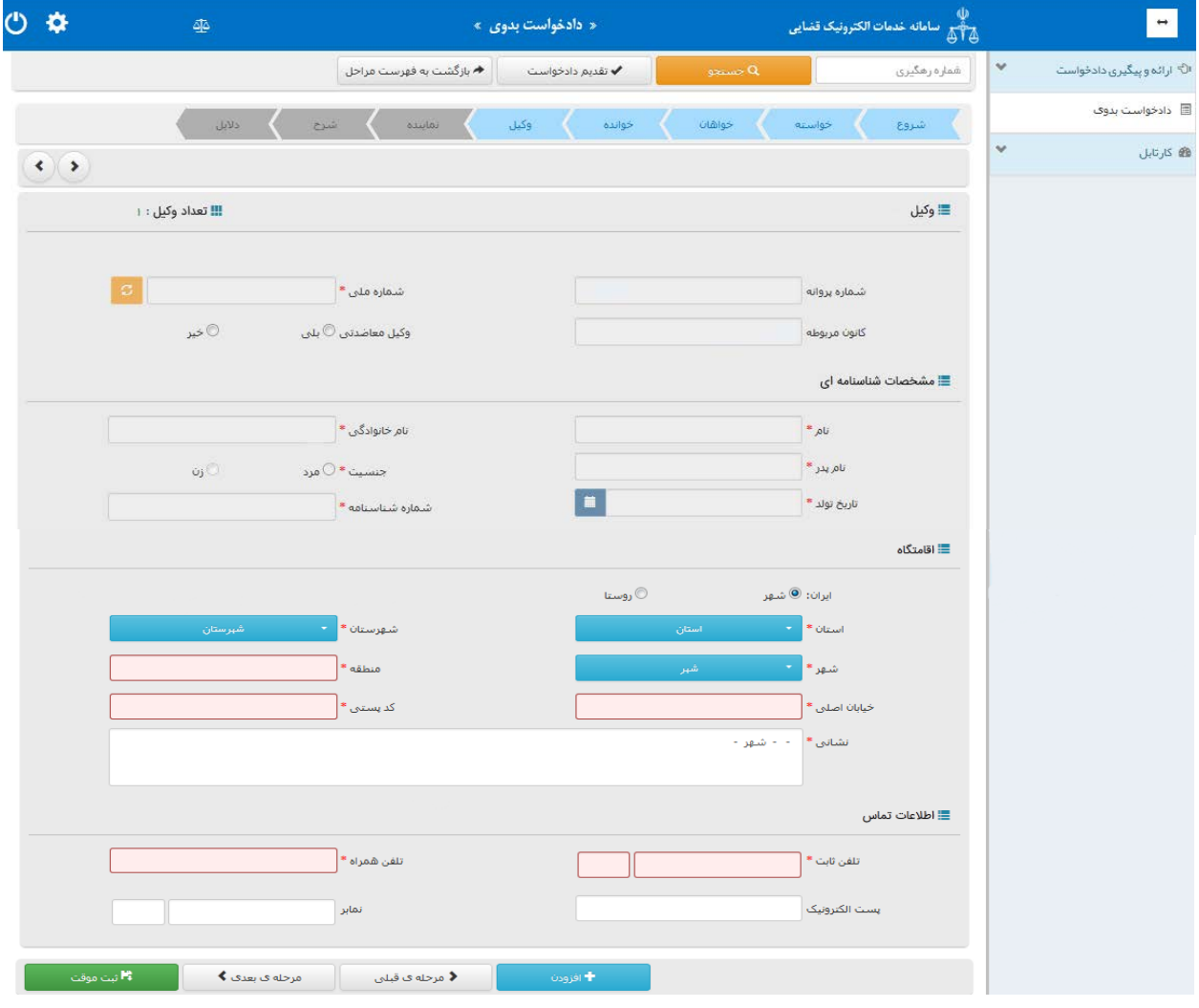

اداره کل خدمات الکترونیک تضایی ۶۱۰ مهر است. است که است که است که است که است که است که است که است که است که است<br>تاریخچه است الکترونیک میتوانید و با است که است که است که است که است که است که است که است که است که است که است

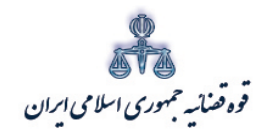

ستنند و کلا مركز آمارو فناوري اطلاعات

متند وکلا

#### <span id="page-25-0"></span>**-7 اطلاعات نماینده**

چنانچه وکیل از طرف نماینده خواهان، اقدام به طرح دعوا نماید در این قسمت باید مشخصات وي شامل(کد ملی/تاریخ تولد/ نام/ نام خانوادگی/ نام پدر/ شغل/ شماره شناسنامه/ محل صدور شناسنامه)، اقامتگاه (آدرس کامل محل زندگی همراه با کدپستی) و شماره تماس ثبت شود. لازم به ذکر است فیلدهایی که با علامت \* مشخص شده است، حتماً باید اطلاعات آن تکمیل شوند. براي اضافه کردن نماینده می توان از قسمت پایین صفحه گزینه" افزودن "را انتخاب نمود.

در ادامه توضیحاتی در خصوص هر یک از انواع نماینده ارائه می شود.

نماینده حقوقی: وزارتخانه ها ، موسسات دولتی و وابسته به دولت، شرکتهاي دولتی، نهادهاي انقلاب اسلامی و موسسات عمومی غیر دولتی، شهرداریها و بانکها می توانند علاوه بر استفاده از وکلاي دادگستري براي طرح هرگونه دعوا یا دفاع و تعقیب دعاوي مربوط از اداره حقوقی خود یا کارمندان رسمی خود با داشتن یکی از شرایط زیر به عنوان نماینده حقوقی استفاده نمایند: ١- دارا بودن لیسانس در رشته حقوق با دو سال سابقه کارآموزي در دفاتر حقوقی دستگاههاي مربوط -2 دو سال سابقه کار قضایی یا وکالت به شرط عدم محرومیت از اشتغال به مشاغل قضاوت یا وکالت. تشخیص احراز شرایط یاد شده به عهده بالاترین مقام اجرایی سازمان یا قائم مقام قانونی وي خواهد بود. ارائه معرفی نامه نمایندگان حقوقی به مراجع قضایی الزامی است.

قیم: نماینده قانونی محجور که از طرف مقامات صلاحیتدار قضایی، در صورت نبودن ولی قهري و وصی او تعیین میشود .

وصی: شخصی که به موجب وصیت عهدي مأمور اقدام به امري شده است . ولی: کسی که به حکم قانون اختیار دیگري یا دیگران را در قسمتی از امور دارا میباشد، خواه در امور خصوصی، و خواه در امور عمومی . متولی: شخصی که از طرف واقف براي اداره وقف معین میشود .

امین : کسی که مال دیگري را براي صاحب آن و به نفع او در تصرف دارد، خواه در مقابل عمل خود دستمزدي دریافت کند یا مزدي نگیرد.

مدیر شرکت: مدیر عامل یا مدیر ارشد اجرایی عالی رتبهترین مسئول اداري (اجرایی) شرکت ،سازمان، یا بنگاه است که به هیئت مدیره گزارش میدهد.

اداره کل خدمات الکترو<sup>ی</sup>یک تعنایی ۶*۱ م*ورد است. است از منطقه است که است که است که است که است که است که است که است است که است که است که است که است که است که است که است که است که است که ا<br>تاریخچه است که است که است که است ک

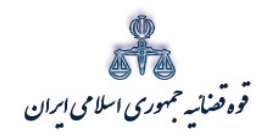

ستنبد و کلا

مدیر تصفیه: مدیران تصفیه نماینده شرکت درحال تصفیه بوده وکلیه اختیارات لازم راجهت امرتصفیه حتی ازطریق طرح دعوي وارجاع به داوري وحق سازش دارامی باشند ومی توانند براي طرح دعاوي ودفاع ازدعاوي وکیل تعیین نمایند.

نماینده قانونی: کسی است که اقدام به انجام عمل حقوقی به نام شخص دیگر، به حساب او و به منظور تامین اهداف او می نماید، مانند نمایندگی مدیر عامل شرکت.

وکیل اتفاقی: کسی که تحصیلکرده رشته حقوق بوده اما پروانه وکالت نداشته میتواند در هر سال سه پرونده مربوط به بستگان درجه اول تا طبقه سوم را قبول نماید .

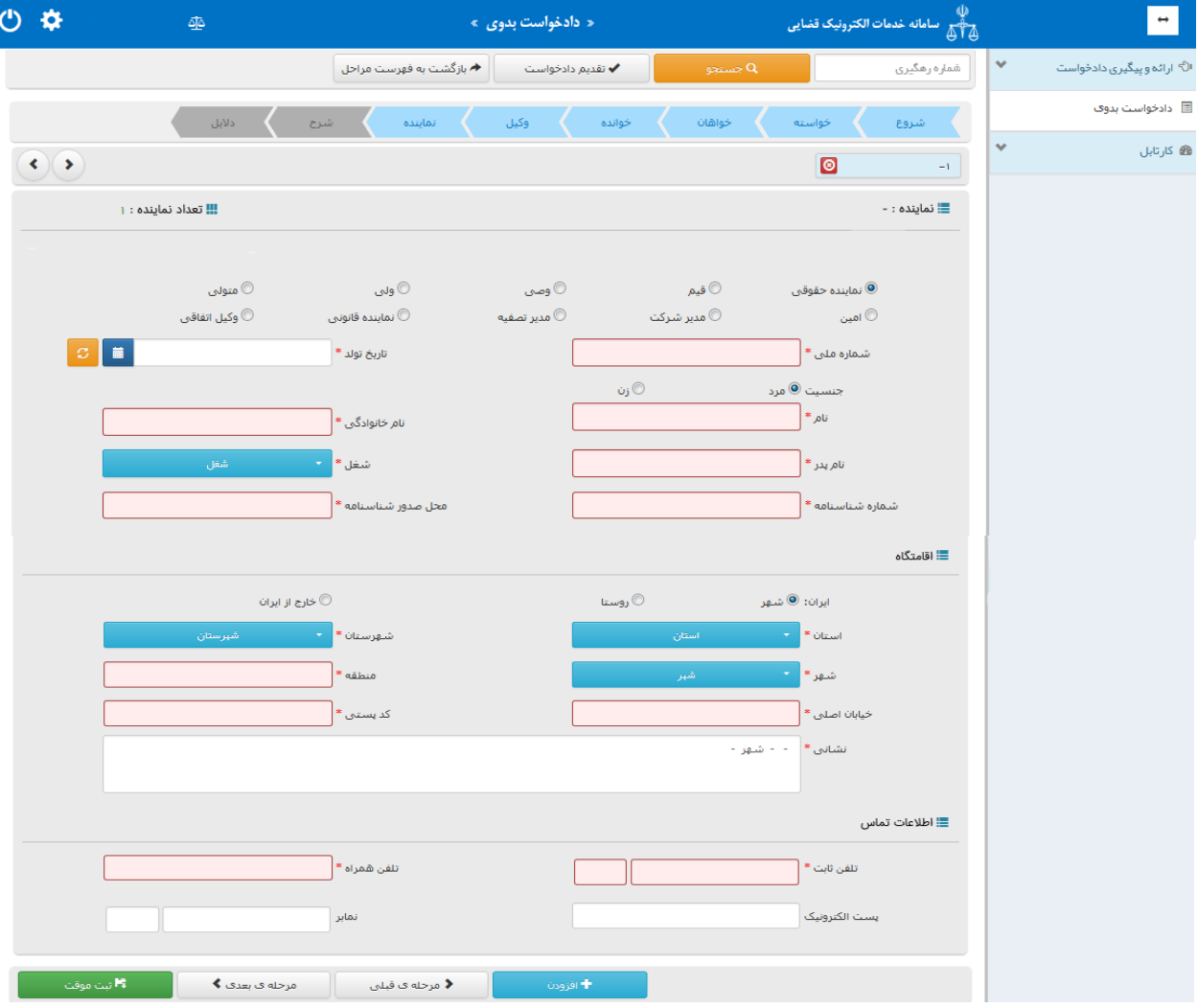

اداره کل خدمات الکترو<sup>ی</sup>یک تعنایی ۶*۱ م*ورد می است که است که است که است که است که است که است که است که است که است که است که است که است که است که است که است که است که است که است که است که

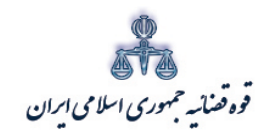

ستنبد و کلا

#### <span id="page-27-0"></span>**-8 شرح دادخواست**

شرح دادخواست ذکر ادله و وسایلی است که خواهان یا وکیل وي براي اثبات ادعاي خود دارد. در این مرحله، متون پیش فرض در رابطه با خواسته ثبت شده، نمایش داده می شود. چنانچه وکلا، تمایل به استفاده از این متون را نداشتند، می توانند اقدام به تایپ متن دلخواه خود نمایند. لازم به ذکر است امکان کپی نمودن متن مورد نظر از Word یا نرم افزارهاي مشابه در قسمت مربوط به شرح دادخواست وجود دارد.

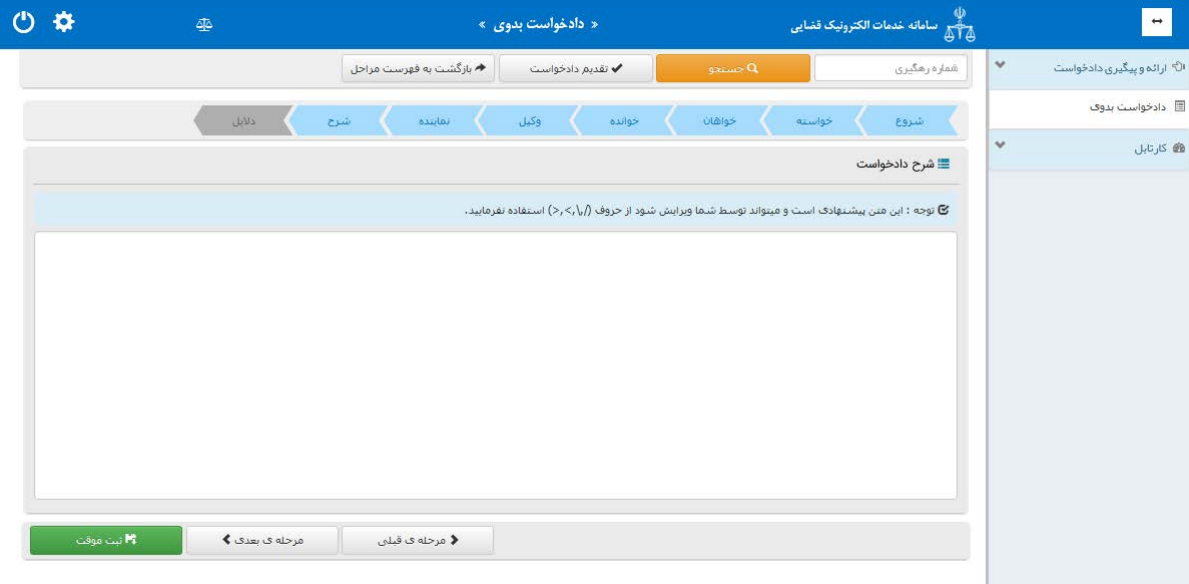

ادارہ کل خدمات الکترونیک تھنایی ، / ۴

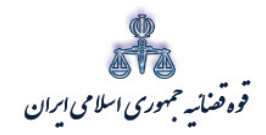

ستنبد و کلا

متند وکلا

<span id="page-28-0"></span>**-9 دلایل**

در این قسمت وکیل می تواند از تحقیقات و اقدامات مورد تقاضا، موارد مورد نظر را انتخاب نماید. لازم به ذکر است این گزینه ها با توجه به هر عنوان خواسته در سیستم تعیین گردیده است و متناسب با موضوع خواسته یک یا چند دلیل قابل انتخاب می باشد. مطابق تصویر ذیل چنانچه برخی موارد از قبیل، درخواست استعلام، شماره پرونده استنادي و سایر دلایل و مستندات انتخاب شود، صفحه اي جهت ورود اطلاعات نمایش داده می شود. تحقیقات و اقدامات مورد تقاضا شامل موارد ذیل می باشد: - شهادت شهود و مطلعین-درخواست استعلام - درخواست جلب نظر کارشناس - درخواست جلب نظر پزشک قانونی - تحقیقات محلی

- معاینه محلی
- شماره پرونده استنادي
- سایر دلایل و مستندات

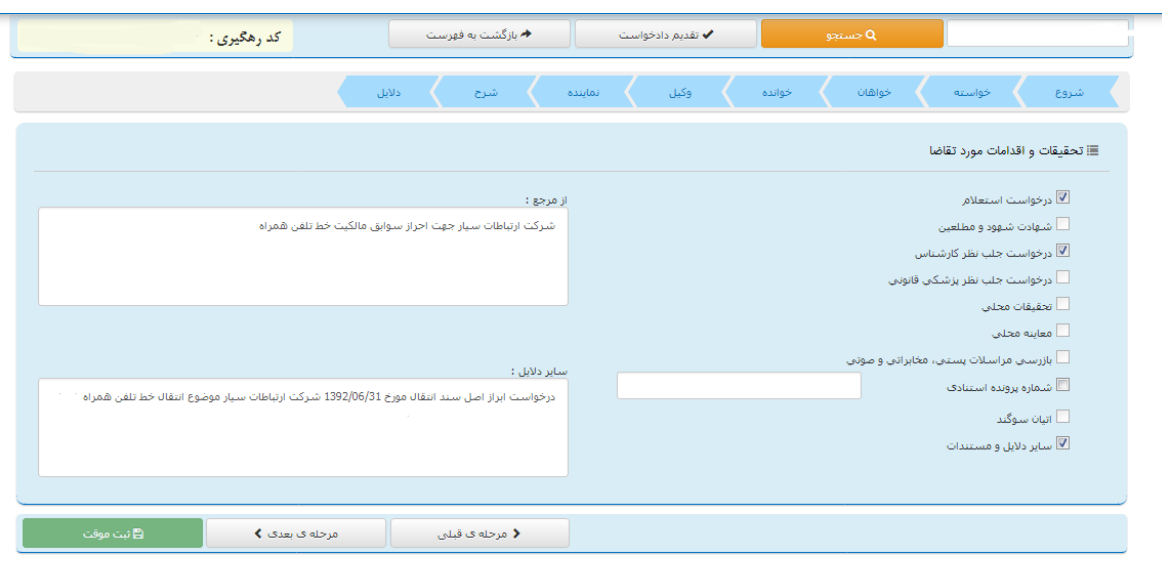

یی نیک �ضا �ل �دمات ال��رو ٢٦ ��� اد /<sup>٠</sup> <sup>٤</sup> ه اره

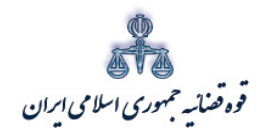

ستنبد و کلا

پس از انتخاب دلایل و اقدامات مورد تقاضا، وکیل با کلیک بر روي فیلد ثبت موقت (1) اقدام به ثبت دادخواست خواهد نمود. پس از ثبت موقت، کد رهگیري (2) در صفحه ذیل نمایش داده میشود. ارائه این کد جهت تکمیل، ارجاع و پیگیري دادخواست ضروري است. پس از دریافت کد رهگیري در این صفحه، وکیل با انتخاب گزینه "بازگشت به فهرست مراحل" (3) از قسمت بالاي صفحه جهت ادامه روند ثبت دادخواست میتواند اقدام نماید.

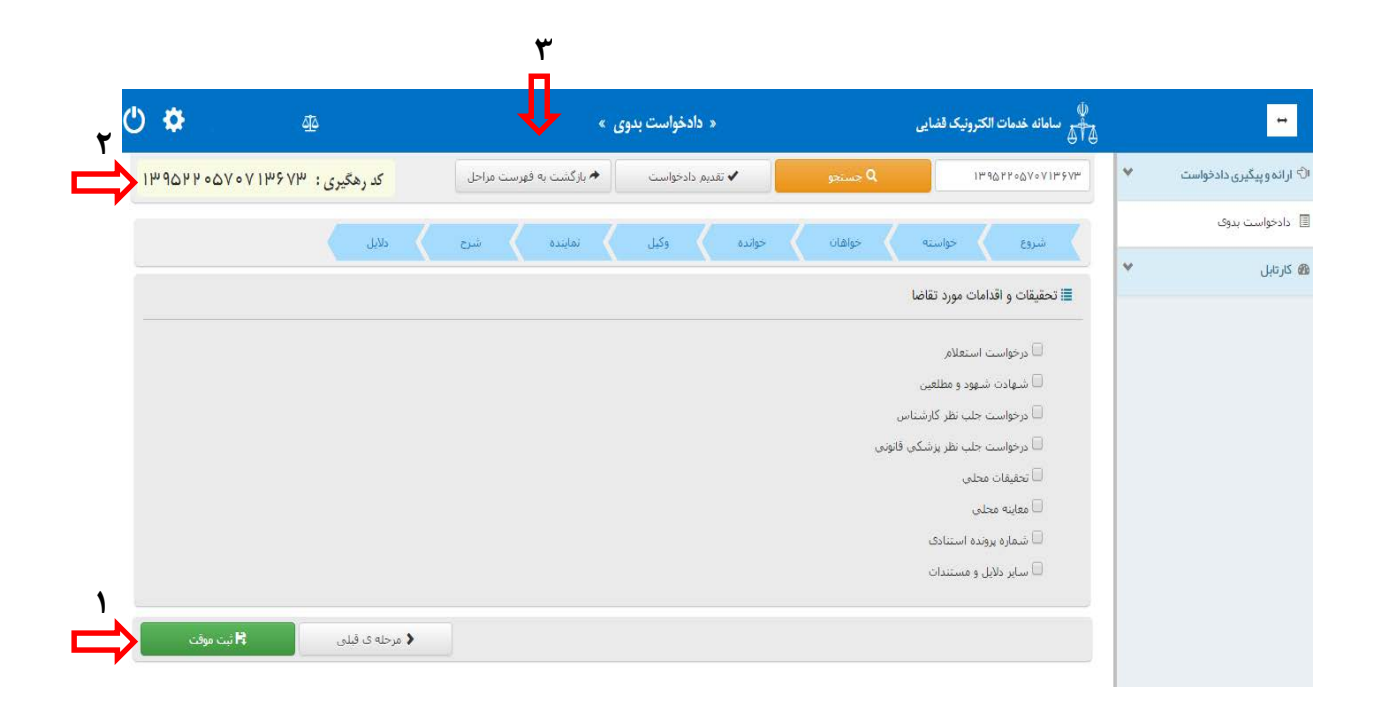

اداره کل خدمات الکترو<sup>ی</sup>یک تعنایی ۶۱ مهر است. است که است که است که است که است که است که است که است که است که است ا<br>تاریخچه است الله است که است که است که است که است که است که است که است که است که است که است که است که است ک

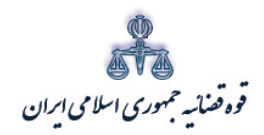

ستنبد و کلا

با ورود به صفحه فهرست مراحل، وکیل می تواند به ترتیب مراحل ذیل را انتخاب نماید. پس از پیوست منضمات چنانچه دادخواست نیاز به ویرایش و بررسی و ارزیابی اطلاعات نداشته باشد، براي آماده سازي دادخواست جهت دریافت وجه و ادامه روند ثبت، گزینه" آماده سازي دادخواست جهت دریافت وجه " را انتخاب می نماید. پس از اینکه دادخواست در مرحله آماده سازي قرار گرفت وکیل میتواند اقدام به ثبت امضاء، پرداخت اینترنتی و در نهایت ارسال دادخواست به دفتر خدمات نماید. در ادامه توضیحاتی در خصوص هر یک از این مراحل به تفصیل ارائه می شود.

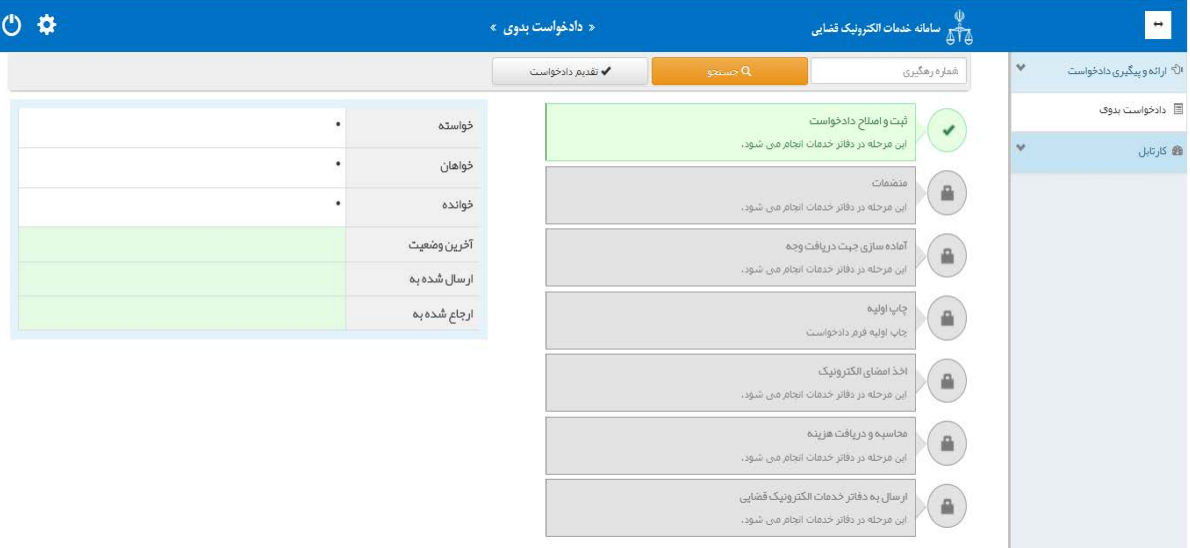

اداره کل خدمات الکترو<sup>ی</sup>یک تعنایی ۶۱ مهر است. است که است که است که است که است که است که است که است که است که است ا<br>تاریخچه است الله است که است که است که است که است که است که است که است که است که است که است که است که است ک

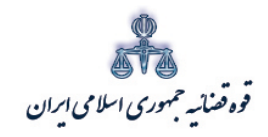

ستنبد و کلا

#### <span id="page-31-0"></span>**-10 منضمات**

متند وکلا

در صفحه منضمات باید تصویر مدارك ( اصل یا برابر اصل شده) پیوست گردد. با توجه به نوع خواسته مدارکی به عنوان پیوست اجباري پیش بینی شده است که حتماً می بایست پیوست گردد. در این مرحله ابتدا اقدام به تعیین نوع پیوست(1) نمایید.

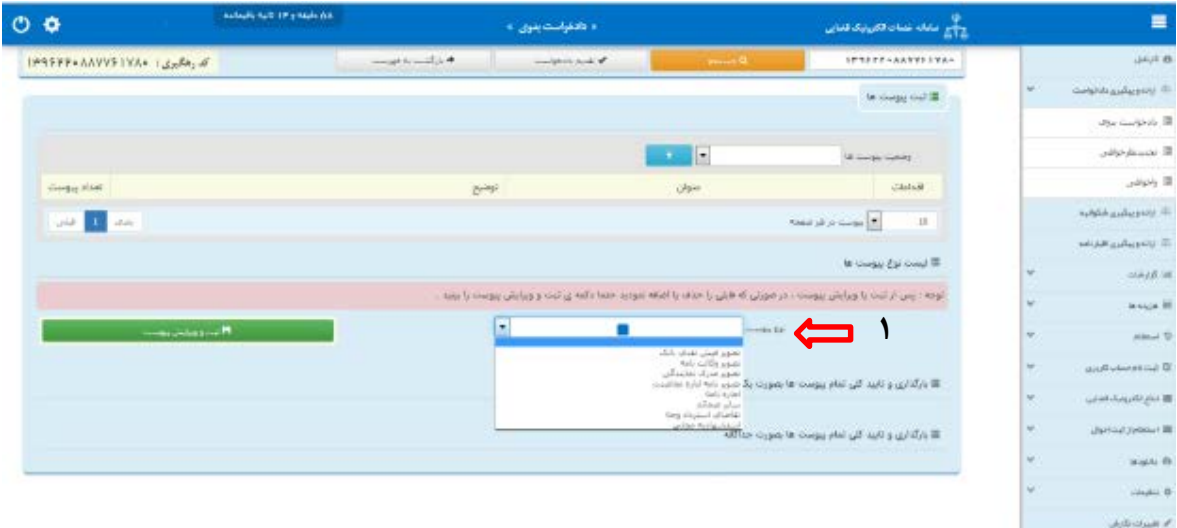

پس از انتخاب نوع پیوست، مطابق تصویر ذیل فیلد هاي مرتبط با نوع پیوست (2)نمایش داده می شود که میبایست اقدام به ورود اطلاعات نمایید. لازم به ذکر است فیلدهایی که با علامت \* مشخص شده است، حتماً باید اطلاعات آن تکمیل شوند. پس از تکمیل فیلد هاي اجباري، اقدام به ثبت پیوست نمایید(3).

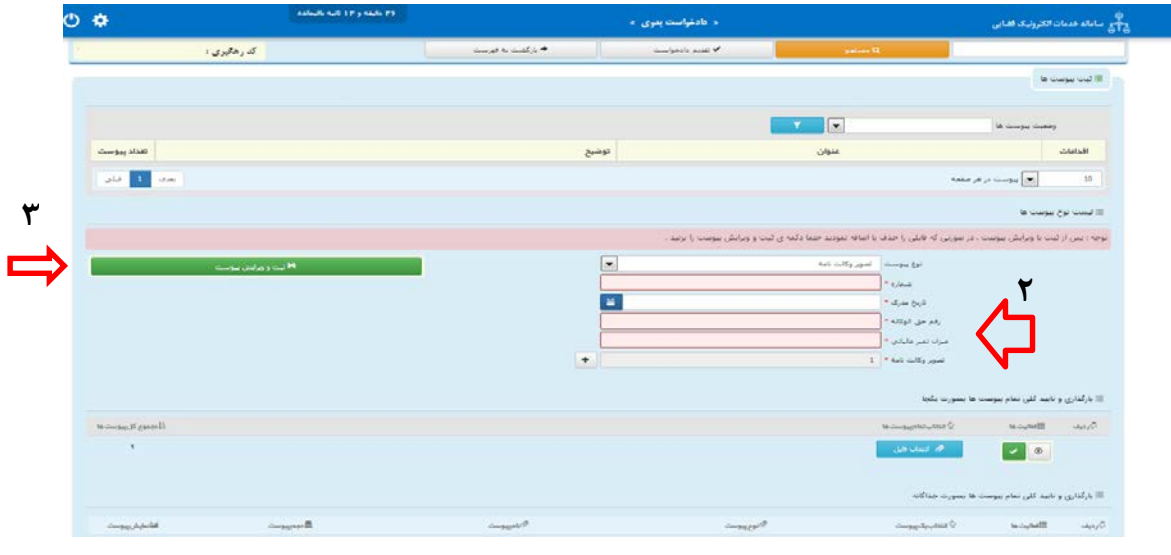

اداره کل خدمات الکترو<sup>ی</sup>یک تضایی ۶*۱۰* میتواند و تصلیح است. است که است که است که است که است که است که است که است که<br>مسئله

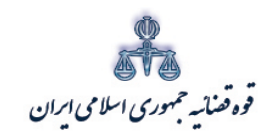

با ثبت پیوست، نوع پیوست انتخاب شده مطابق تصویر ذیل نمایش داده می شود، که جهت ضمیه نمودن

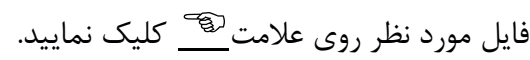

متند وکلا

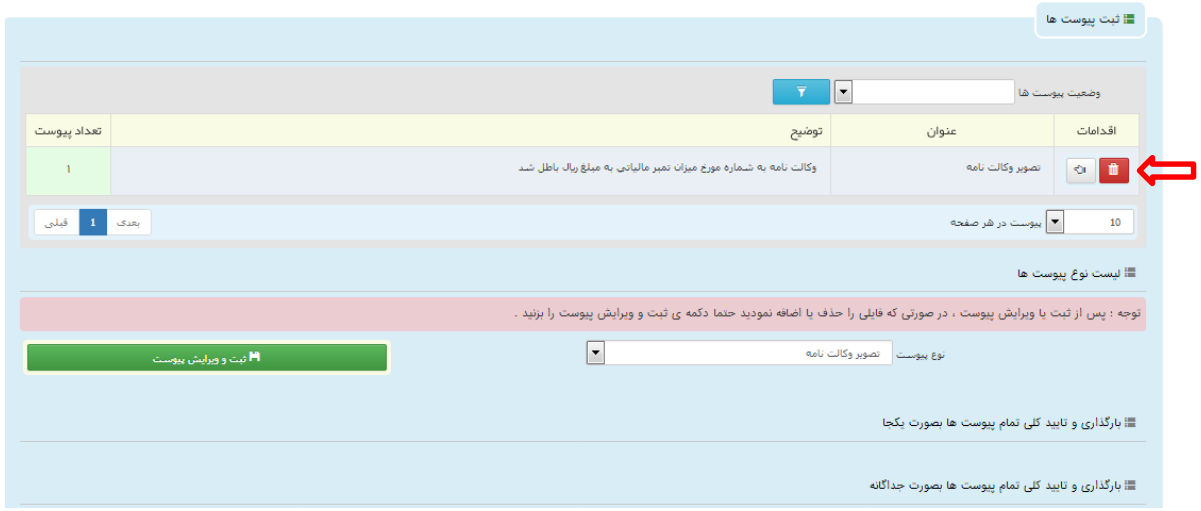

با کلیک بر روي علامت ، تصویر ذیل نمایش داده می شود. در این مرحله اقدام به انتخاب فایل مورد نظر نمایید. لازم به ذکر است در صورت عدم وجود اصل مدارك، می بایست تصویر مصدق شده آن پیوست گردد. که درصورت عدم برابر اصل بودن، چنانچه این مدارك مربوط به پرونده مورد وکالت باشد وکیل میتواند خود اقدام به برابر اصل نمودن آن نماید. در صورتی که مدرکی توسط وکیل برابر اصل نشود و اصل آن نیز موجود نباشد، دفتر خدمات نمی تواند آن را به محاکم ارسال نماید. همچنین وکیل می بایست مطابق با میزان حق الوکاله دریافتی بر روي وکالتنامه، تمبر مالیاتی الصاق و ابطال نماید. لازم به ذکر است که وکیل پس از ابطال تمبر بر روي وکالتنامه باید آن را اسکن رنگی نماید تا مقدار تمبر باطل شده مشخص باشد. نکته قابل ذکر در این مرحله این است که حجم فایل هایی که می بایست ضمیمه گردد بسته به نوع پیوست تا 300 کیلوبایت پیش بینی شده است. لذا حجم فایل هاي پیوستی نباید از این میزان بیشتر باشد.

اداره کل خدمات الکترو<sup>ی</sup>یک تعنایی ۶*۱ م*ورد به است که است. است که است که است که است که است که است که است که است ا<br>تاریخچه است الکتروییک تعنایی ۶*۱ مورد به است که است که است که است که است که است که است که است که است که است* 

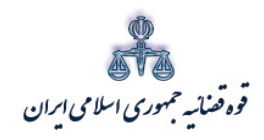

متند وكلا

ر<br>مرکز آمار و فناوری اطلاعات

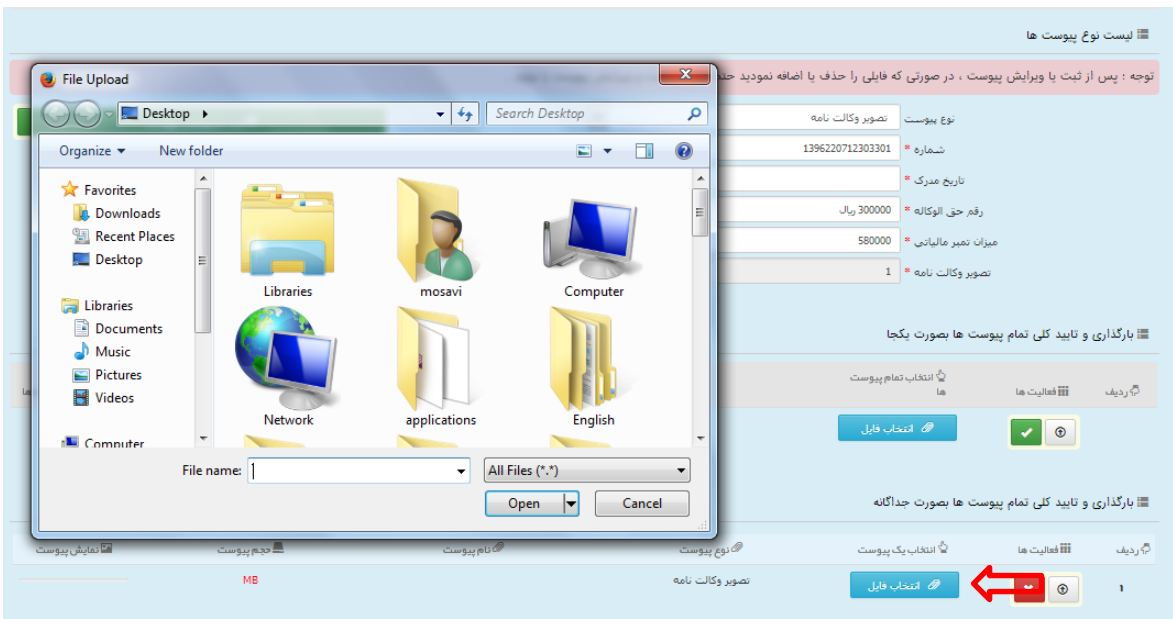

با انتخاب فايل مورد نظر، پيام "پيوست مورد نظر با موفقيت ثبت گرديد" مطابق تصوير ذيل نمايش داده می شود. در این مرحله جهت تأیید پیوست ثبت شده، بر روی تیک نارنجی کلیک نمایید.

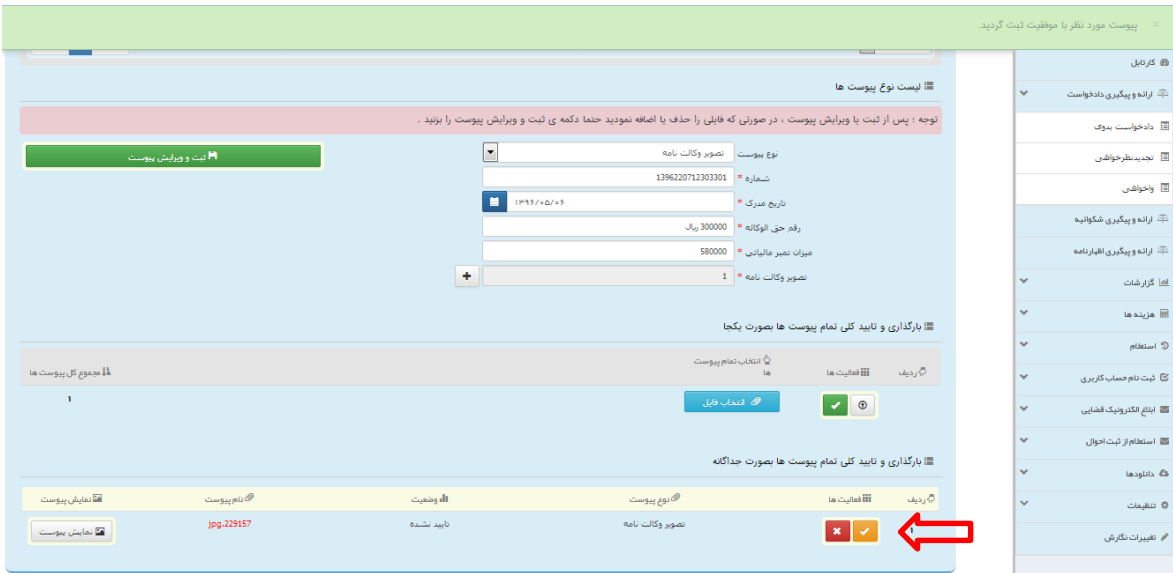

اداره کل خدمات الکترو<sup>ن</sup>یک قضایی ۶/۰

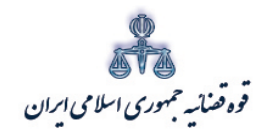

ر<br>مرکز آمارو فناوری اطلاعات

با تأييد پيوست ، پيام "پيوست مورد نظر با موفقيت تأييد گرديد" مطابق تصوير ذيل نمايش داده مي شود.

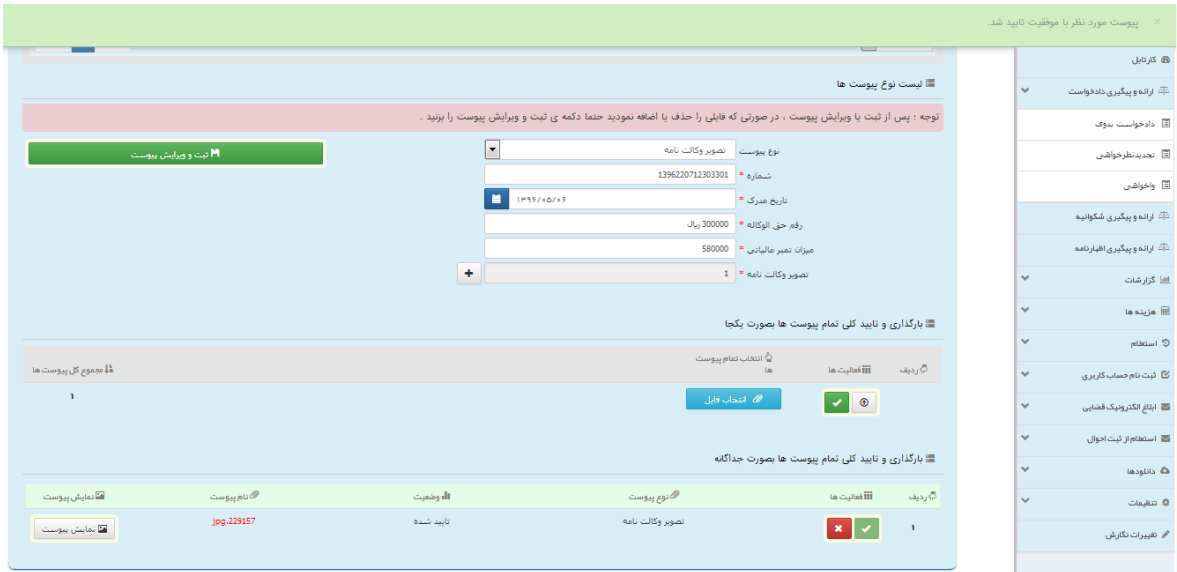

اداره کل خدمات الکترو<sup>ن</sup>یک قضایی ۶/۰

متندوكلا

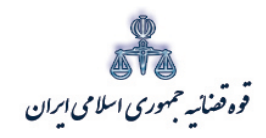

ستنند و کلا ر<br>مرکز آمار و فناوری اطلاعات

#### <span id="page-35-0"></span>**-11 آماده سازي جهت دریافت وجه**

پس از تکمیل دادخواست، در این مرحله وکیل قبل از آماده سازي جهت دریافت وجه باید واحد قضایی(1) که دادخواست به آن ارسال می گردد را انتخاب نماید. با توجه به اینکه هزینه دادرسی به حساب استانی دادگستري ها واریز می شود، انتخاب واحد قضایی جهت این امر پیش بینی شده است. در صورتی که در نهایت ارجاع دادخواست با واحد قضایی انتخاب شده در ابتدا مطابقت داشته باشد، مشکلی جهت دادخواست ارسالی پیش نخواهد آمد. در اقدام بعدي با انتخاب کلید«آماده سازي دادخواست جهت دریافت وجه»(2)، دادخواست در مرحله آماده سازي قرار می گیرد، تا هزینه هاي مرتبط به صورت خودکار محاسبه شود. پس از آماده سازي جهت دریافت وجه، به فهرست مراحل جهت تکمیل فرآیند ثبت مراجعه شود.

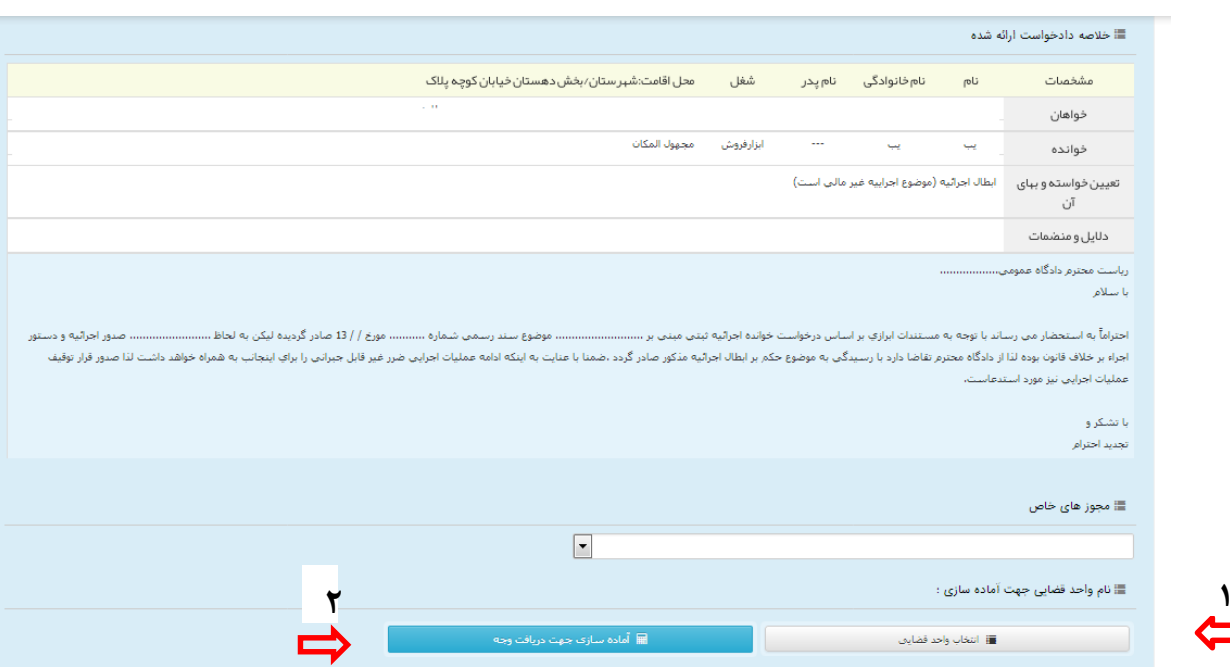

اداره کل خدمات الکترو<sup>ی</sup>یک تعنایی ۶۱ مهر است. است که است که است که است که است که است که است که است که است که است ا<br>تاریخچه است الله است که است که است که است که است که است که است که است که است که است که است که است که است ک

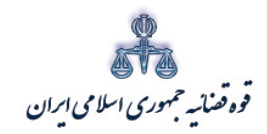

ستنبد و کلا

<span id="page-36-0"></span>**-12 ثبت امضاء وکیل**

در این مرحله در قسمت "درج امضاء" جهت ثبت امضاء الکترونیک کلیک می نماییم. براي درج امضاي الکترونیک نیاز به اتصال کارت هوشمند به سیستم نیست و امضاي الکترونیک وکیل که در زمان ثبت نام الکترونیک(ثنا) اخذ شده است به صورت خودکار درج می گردد. چنانچه اطلاعات دو یا چند وکیل در دادخواست ثبت گردد، باید امضاء هر کدام از وکلا جداگانه از قسمت مشخص شده گرفته شود. در حال حاضر ثبت اطلاعات و امضاي الکترونیک بیش از یک وکیل وجود ندارد و این خدمت در آینده راه اندازي خواهد شد. پس از درج امضاء، به فهرست مراحل جهت تکمیل فرآیند ثبت مراجعه شود.

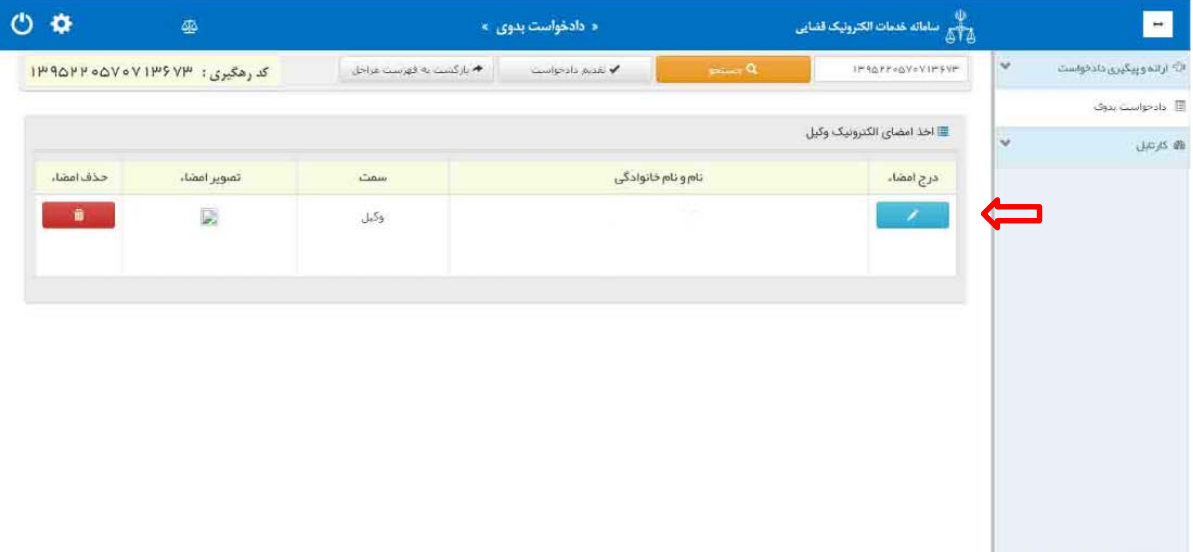

اداره کل خدمات الکترو<sup>ی</sup>یک تعنایی ۶۱ مهر است. است که است که است که است که است که است که است که است که است که است ا<br>تاریخچه است الله است که است که است که است که است که است که است که است که است که است که است که است که است ک

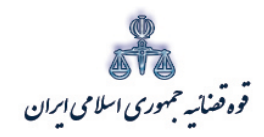

ستنند و کلا ر<br>مرکز آمارو فناوری اطلاعات

#### <span id="page-37-0"></span>**-13 پرداخت اینترنتی هزینه دادخواست**

بعد از اتمام مراحل فوق، وکیل باید نسبت به پرداخت هزینه دادرسی و تعرفه خدمات از طریق درگاه پرداخت وجه به صورت اینترنتی اقدام نماید. در این مرحله وکیل ابتدا با انتخاب کلید "انتخاب دفتر خدمات"(1) دفتر مورد نظر را انتخاب نموده و سپس با انتخاب کلید " محاسبه هزینه دادرسی و تعرفه خدمات" (2) اطلاعات مربوط به هزینه دادرسی و تعرفه خدمات به شرح ذیل نمایش داده می شود. با توجه به اینکه هزینه تعرفه خدمات به حساب دفتر خدمات الکترونیک واریز می شود، انتخاب دفتر خدمات قضایی جهت این امر پیش بینی شده است. علاوه بر این، با انتخاب دفتر خدمات الکترونیک، دادخواست ثبت شده جهت بررسی به دفتر انتخابی ارسال می گردد. در حال حاضر وکلا صرفاً میتوانند دفتر خدمات الکترونیک ویژه را انتخاب نمایند. پس از تکمیل مراحل فوق و مشاهده اطلاعات پرداختی و کلیک بر روي فیلد" پرداخت اینترنتی هزینه (3)، وکیل به درگاه اینترنتی آسان پرداخت منتقل میشود.

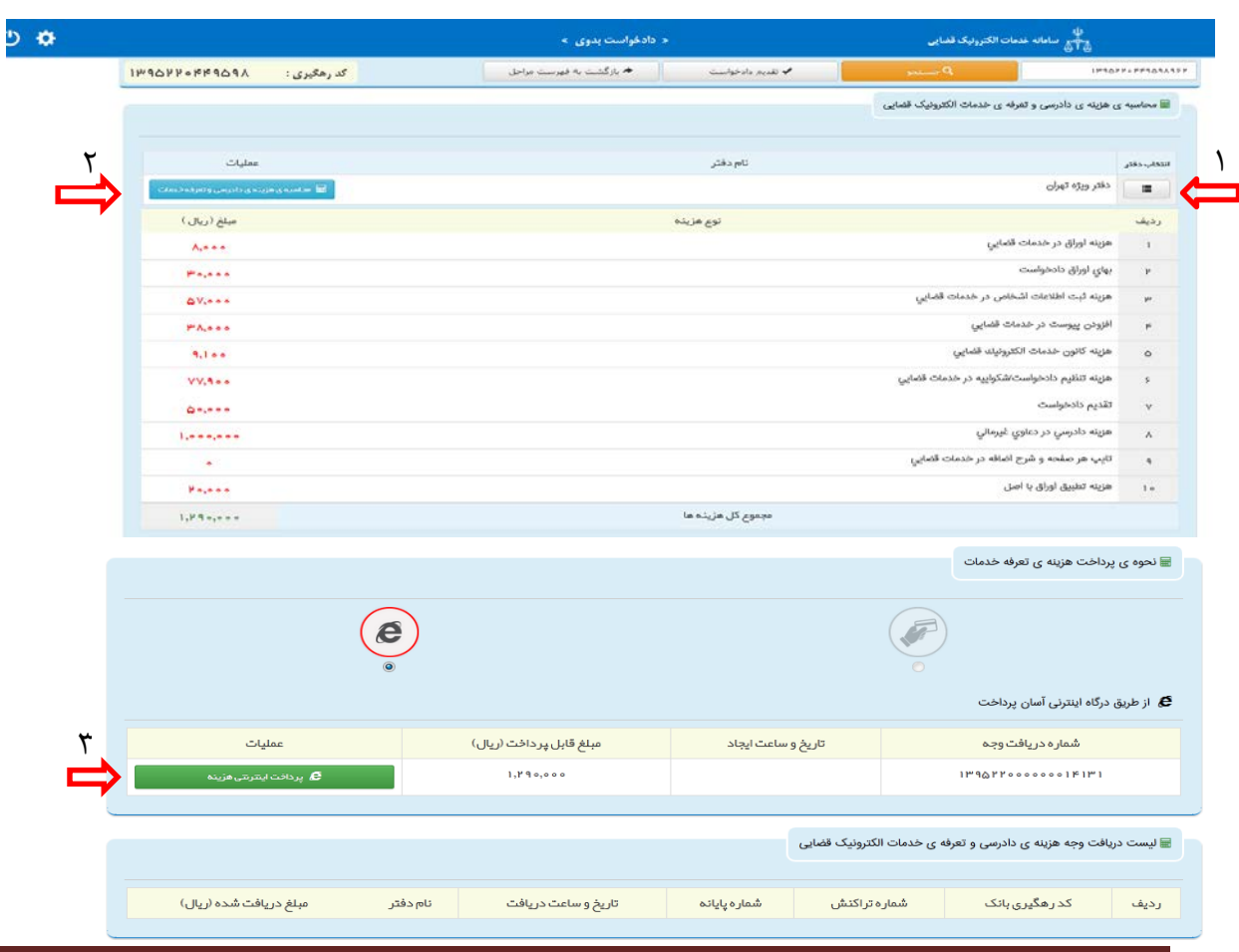

ادارہ کل خدمات الکترو<sup>ی</sup>یک تعنایی ، / ۴

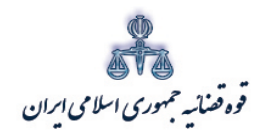

ر<br>مرکز آمار و فناوری اطلاعات

در این مرحله وکیل با تکمیل اطلاعات مرتبط با کارت بانکی خود اقدام به پرداخت هزینه دادرسی و تعرفه خدمات مینماید. دراین درگاه وکلا با کلیه کارت های عضو شتاب و با داشتن رمز دوم کارت بانکی میتوانند اقدام به پرداخت هزینه دادرسی و تعرفه خدمات به صورت یکجا نمایند.

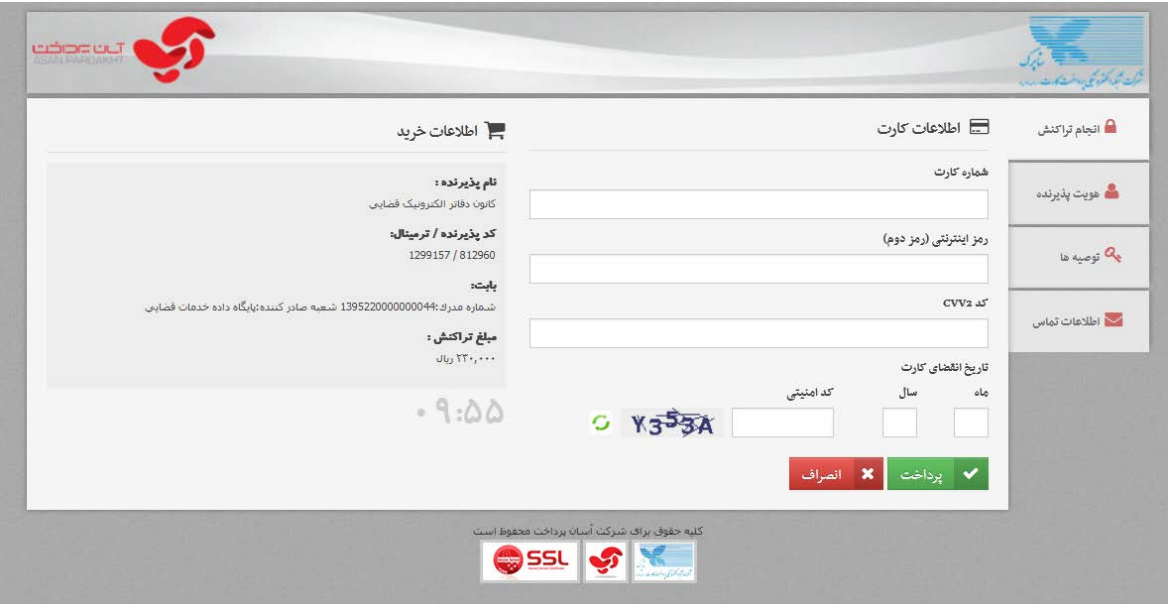

<sub>اداره</sub> کل خدمات الکترو<sup>ن</sup>یک قضایی ۲*۱۰* 

متند وكلا

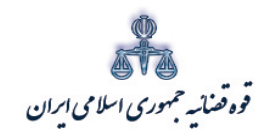

ر<br>مرکز آمار و فناوری اطلاعات

متند وكلا

### <span id="page-39-0"></span>۱۴- ارسال به دفاتر خدمات الکترونیک قضایی

در این مرحله جهت ارسال دادخواست به دفتر خدمات الکترونیک قضایی ابتدا کارت هوشمند را با استفاده از کارت خوان به سیستم متصل می نماییم و با انتخاب مرحله ی "ارسال به دفاتر خدمات الکترونیک قضایی" از فهرست مراحل، وارد صفحه ذیل می شویم.

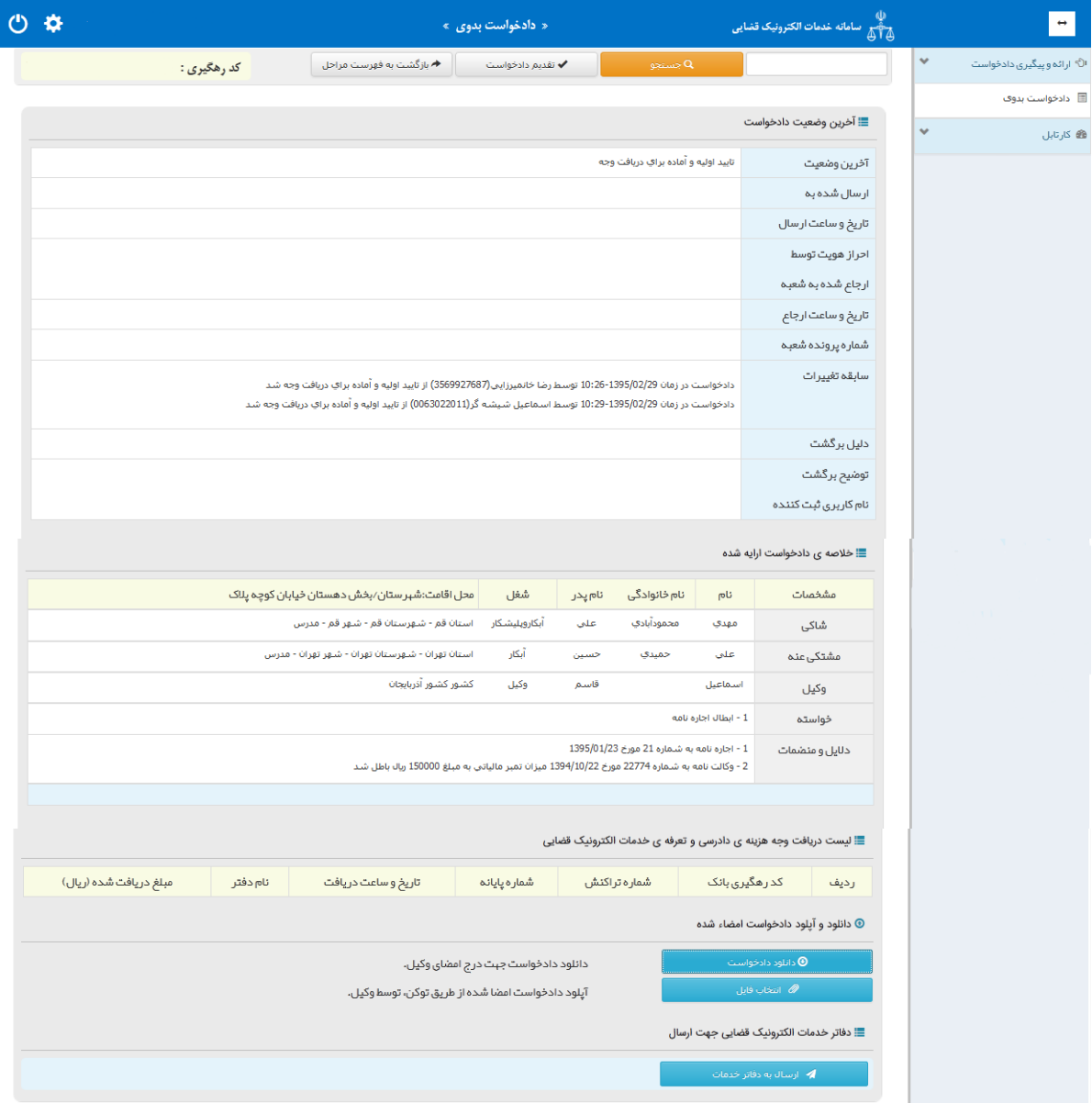

.<br>اداره کل خدمات الکترونیک قضایی ۲*۱۰* 

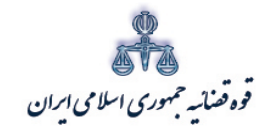

ستنبد و کلا

متند وکلا

ارسال دادخواست به دفتر خدمات الکترونیک پس از طی مراحل ذیل صورت می پذیرد:

**Adobe acrobat reader XI افزار نرم نصب) 1**

وکلا می بایست ابتدا نرم افزار فوق الذکر را نصب نمایند تا مطابق آنچه توضیح داده خواهد شد امکان دانلود دادخواست و درج امضاء از طریق توکن وجود داشته باشد. این نرم افزار **open source** بوده و از کلیه موتورهاي جستجو یا نرم افزارها قابل دریافت است.

**2) دانلود دادخواست جهت درج امضاء وکیل**

جهت درج امضاء ابتدا وکیل می بایست بر روي گزینه دانلود دادخواست کلیک نماید.

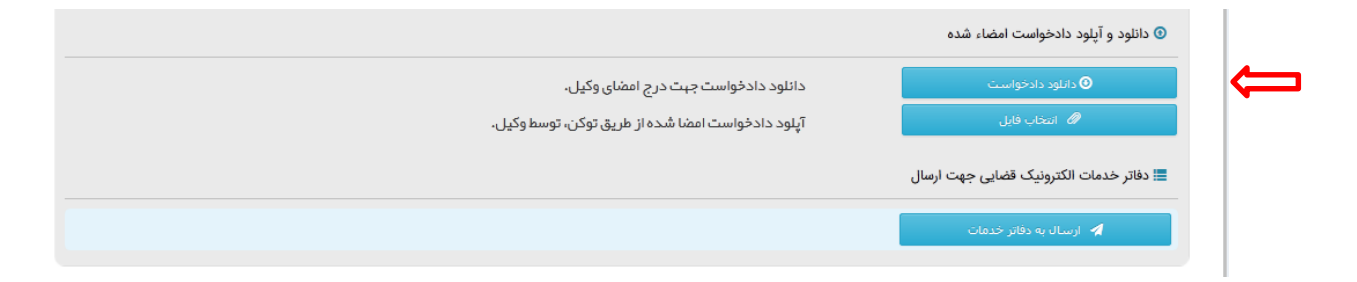

پس از کلیک بر روي گزینه فوق، صفحه ذیل نمایش داده می شود که وکیل می بایست ابتدا اقدام به دانلود(1) **pdf** مورد نظر و سپس ذخیره (2)آن در سیستمی که مشغول کار با آن می باشد نماید. لازم به ذکر است باید بر روي هر سیستمی که وکیل با آن به سامانه متصل می شود، نرم افزار **acrobat Adobe XI reader** نصب شده باشد.

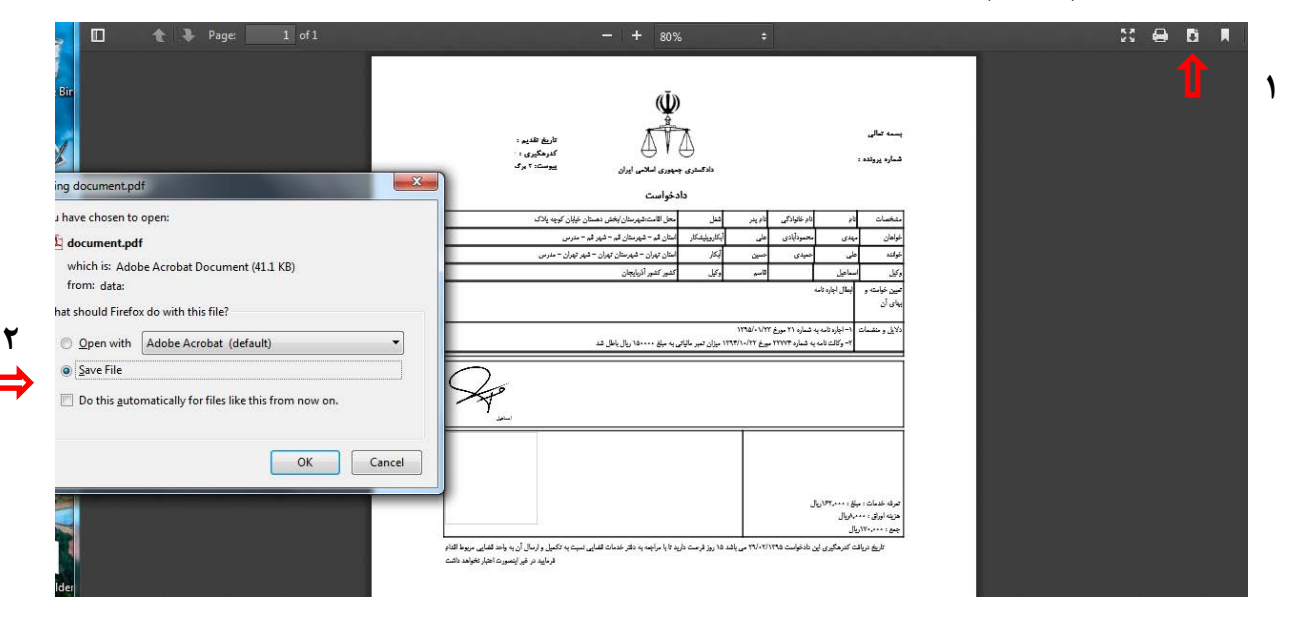

اداره کل خدمات الکترو<sup>ی</sup>یک تعنایی ۶۱ ۴

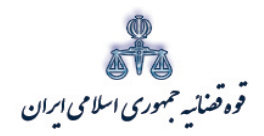

ستنند و کلا ر<br>مرکز آماروفپاوری اطلاعات

پس از ذخیره سازي فایل **pdf** در مکان مورد نظر مجدداً وکیل می بایست فایل مذکور را نمایش داده و اقدام به ثبت ادامهي مراحل نماید. با این توضیح که ابتدا بر روي گزینه "**Sign**)" 1 (کلیک مینماید و با انتخاب زیر فهرست "**Certificates with Work**)" 2(،گزینه "**Certificates with Sign**) "3(را انتخاب مینماید. لازم به ذکر است این مراحل بر روي نرم افزار **XI reader acrobat Adobe** انجام می شود و در صورت وجود مشکل، صحت نصب نرم افزار بررسی شود.

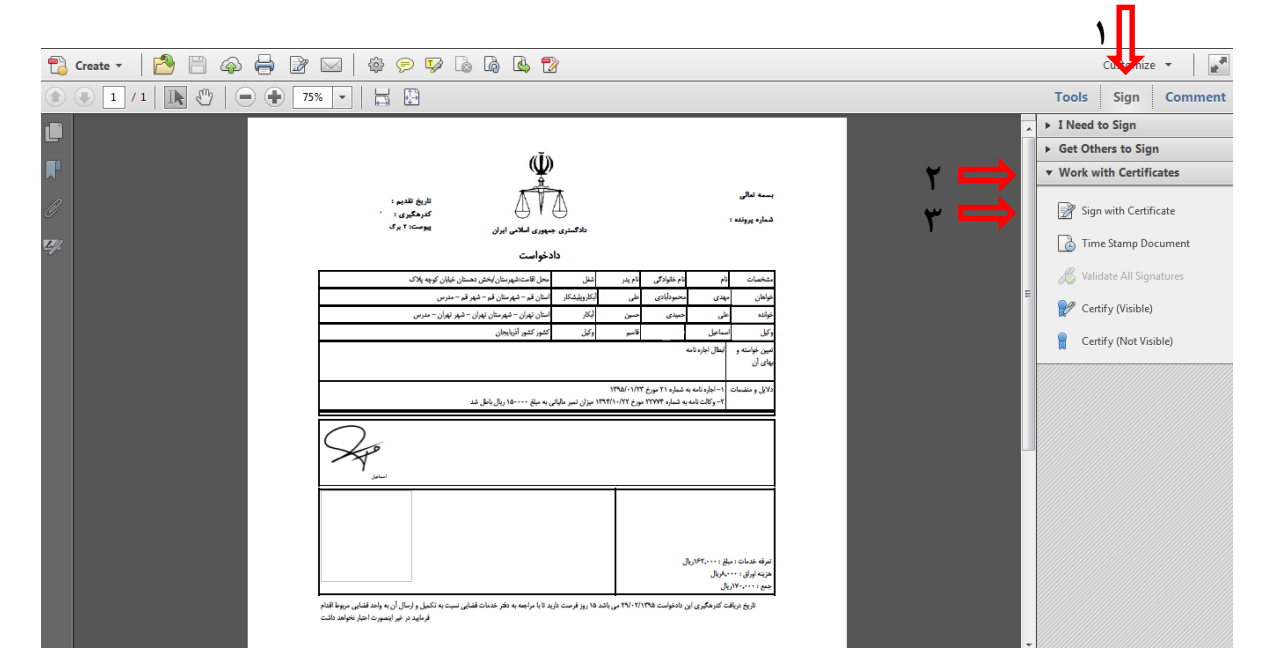

پس از کلیک بر گزینه مورد نظر پنجره اي به شکل ذیل نمایش داده می شود که با انتخاب فیلد " **Rectangle Sinature new Drag** "اقدام به ادامه مراحل خواهیم نمود.

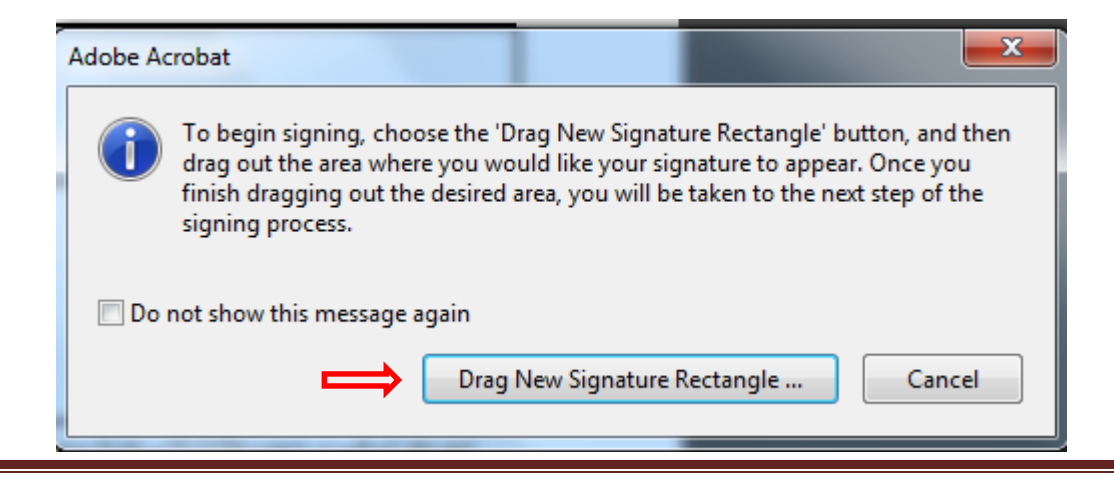

اداره کل خدمات الکترو<sup>ی</sup>یک تعنایی ۶*۱ م*ورد می است که است و است که است که است که است که است که است که است که است ا<br>تاریخچه است الکتروییک تعنایی از ۱۳۹ هجری است که است که است که است که است که است که است که است که است که اس

متند وکلا

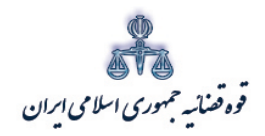

ستنبد و کلا

پس از کلیک بر روي فیلد مذکور وکیل می بایست مطابق شکل ذیل، کل محدوده فرم دادخواست را انتخاب (**Drag**)(1 (نماید. پس از انتخاب محدوده مورد نظر، پنجره اي مطابق شکل ذیل نمایش داده می شود که با انتخاب گزینه " **sign**) "2 (فایل مذکور مجدداً می بایست ذخیره (3)شود. نام فایل می بایست به گونه اي انتخاب شود که دسترسی مجددئ به آن آسان باشد.

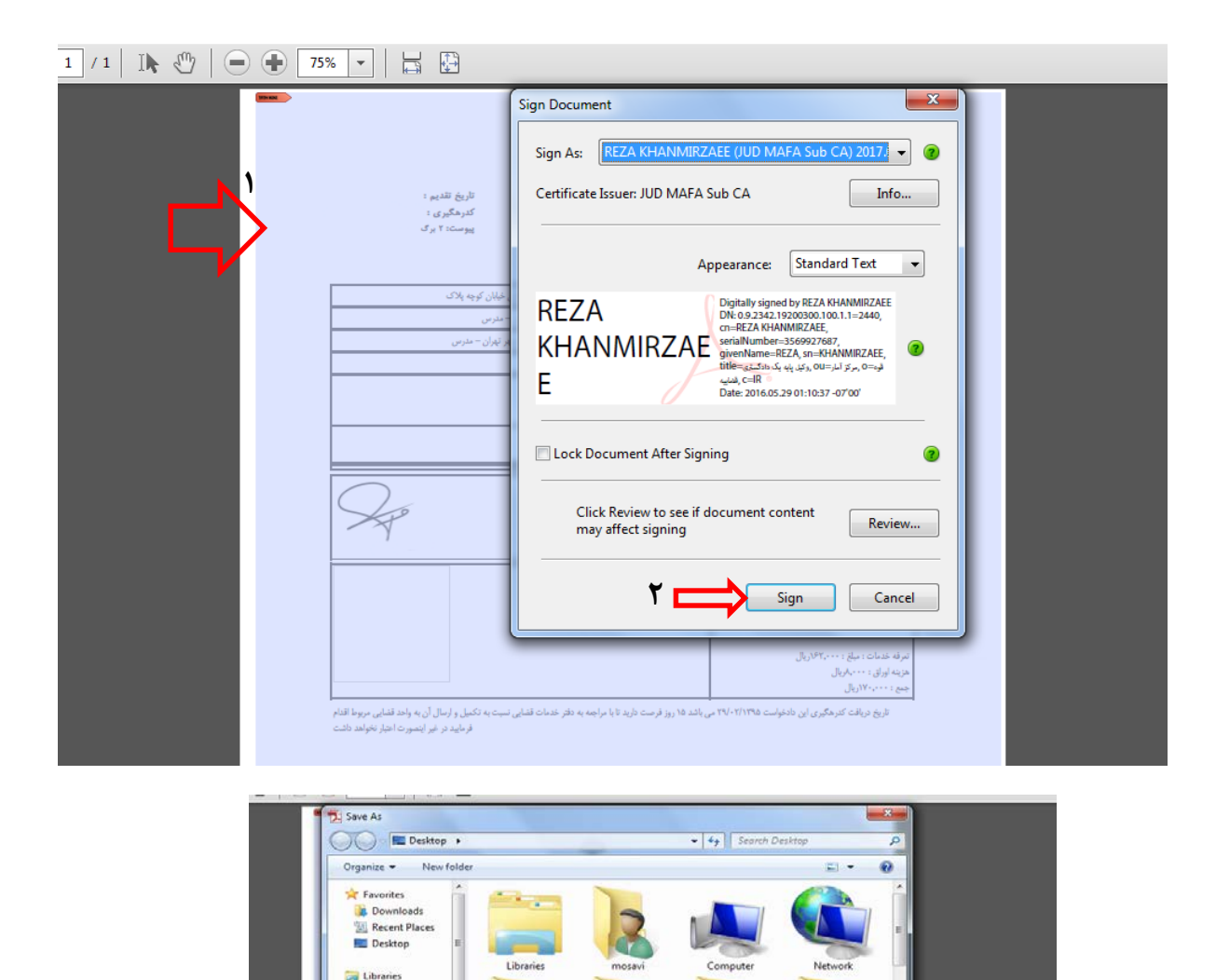

Save to Chilin

Save Cancel

Adobe Acrobat XI

ent (2).pdf docur Save as type:  $\boxed{\text{Adobe PDF Files}~(\texttt{".pdf})}$ 

Documents<br>
Nusic Pictures **E** Videos

> Computer File name

Hide Folders

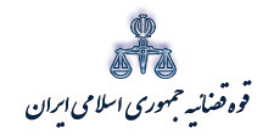

ر<br>مرکز آمار و فناوری اطلاعات

متند وكلا

پس از اقدام جهت ذخیره سازی، پنجره ی ذیل نمایش داده می شود که وکیل می بایست " Pin" مربوطه را جهت درج امضاء وارد نماید. لازم به ذكر است وكلا مي بايست pin فوق الذكر را به همراه كارت هوشمند از كانون وكلاي مربوطه دريافت نمايند.

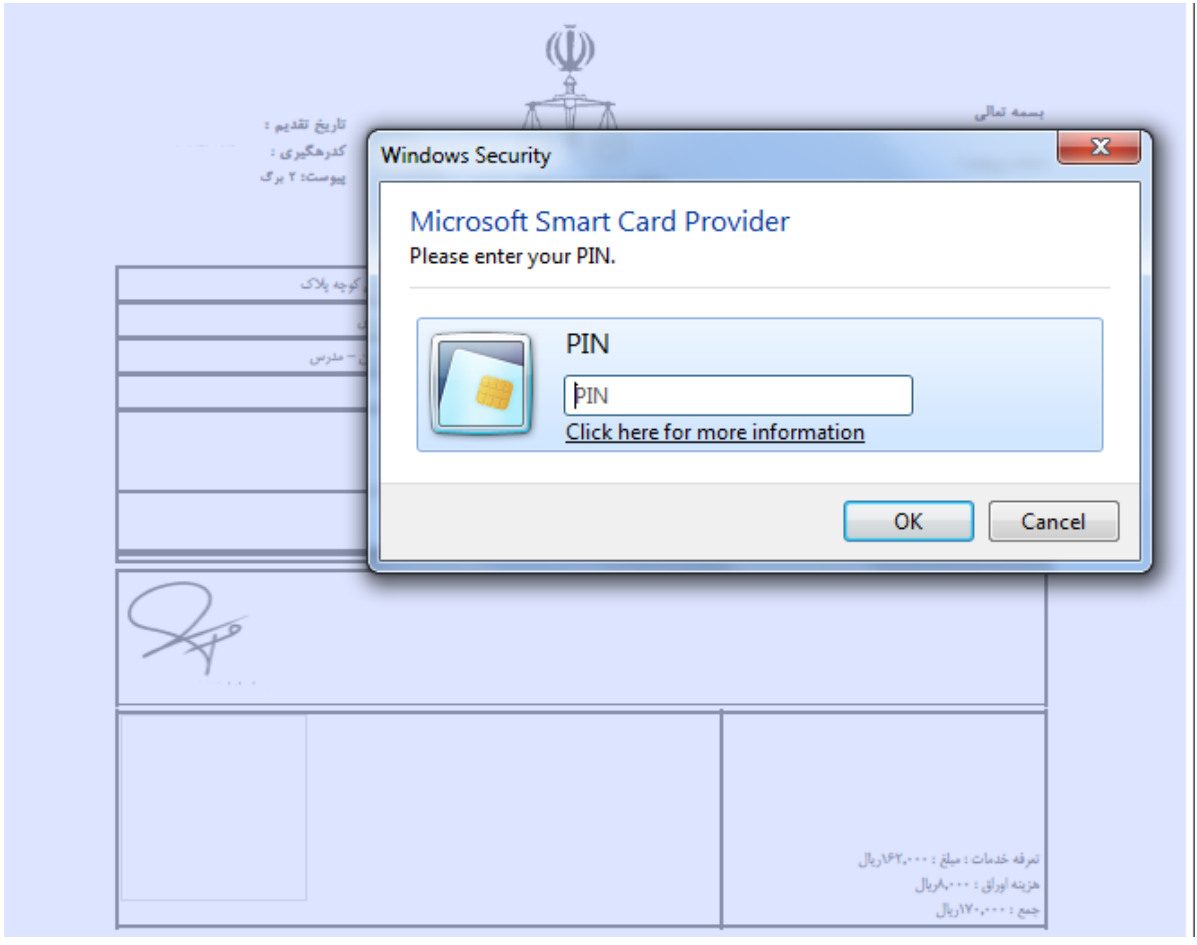

<sub>اداره</sub> کل خدمات الکترو<sup>ن</sup>یک قضایی ۲*۱۰* 

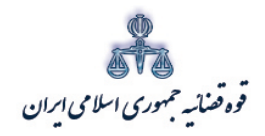

ر<br>مرکز آمارو فناوری اطلاعات

پس از درج کد مذکور فرم دادخواست امضاء دیجیتال شده نام وکیل مانند شکل ذیل نمایش داده می شود.

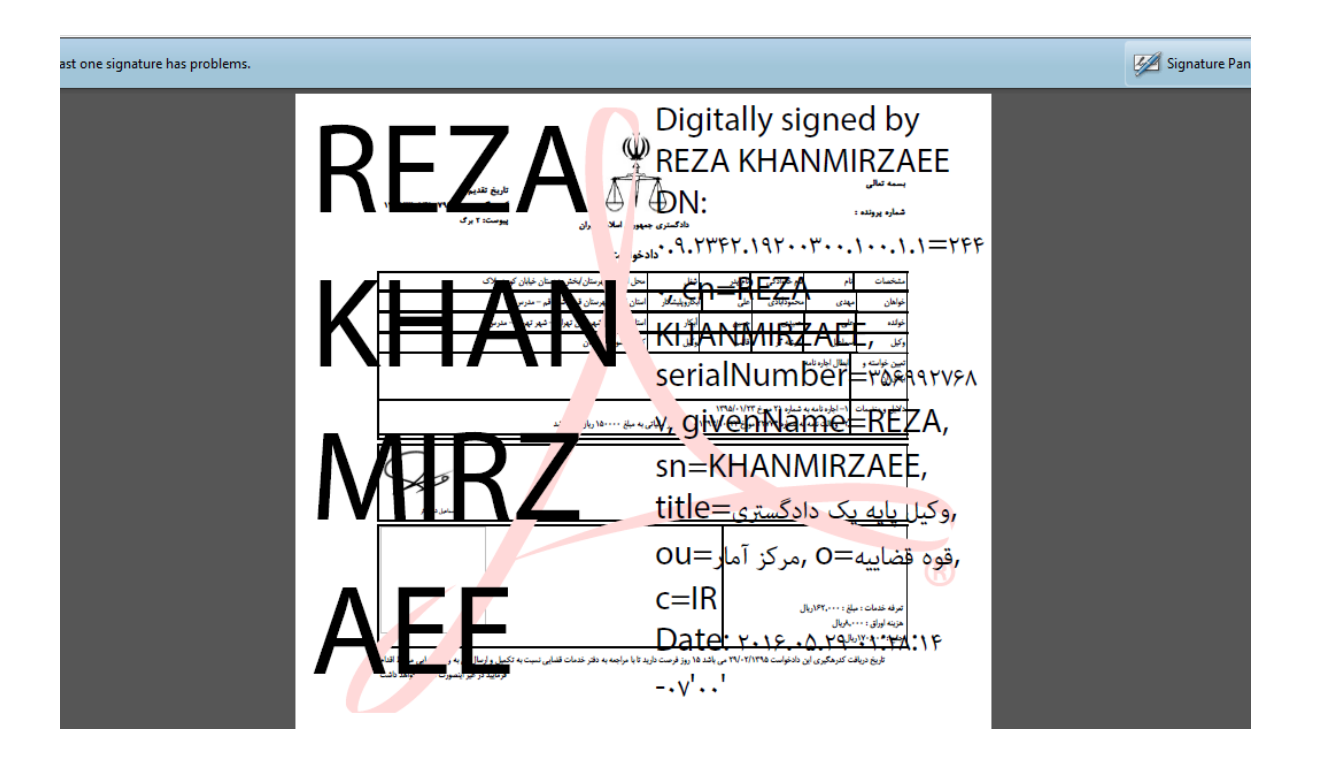

<sub>اداره</sub> کل خدمات الکترو<sup>ن</sup>یک قضایی ۱۰ ۴

متند وكلا

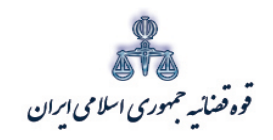

.<br>مرکز آمار و فناوری اطلاعات

متند وكلا

## ۳) انتخاب فایل و آپلود دادخواست امضا شده از طریق توکن پس از دانلود دادخواست و ذخیره آن در محل مورد نظر، وکیل می بایست با کلیک بر روی فیلد "انتخاب فايل" اقدام به آپلود دادخواست امضاء شده نمايد.

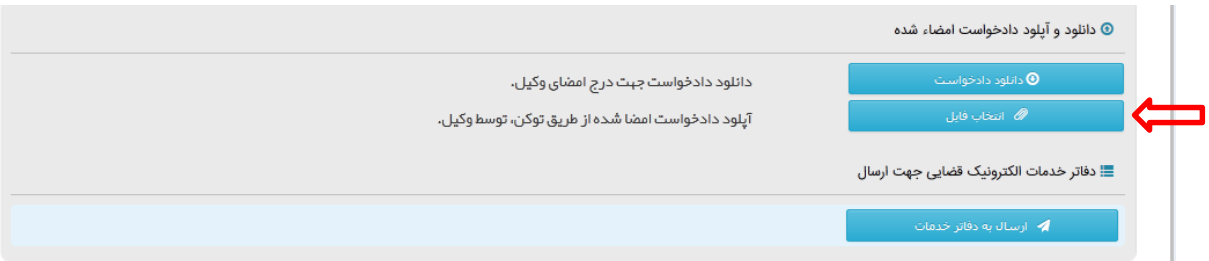

پس از انتخاب فایل چنانچه آپلود دادخواست با موفقیت صورت پذیرد، پیام ذیل نمایش داده میشود و دادخواست آماده ارسال خواهد بود.

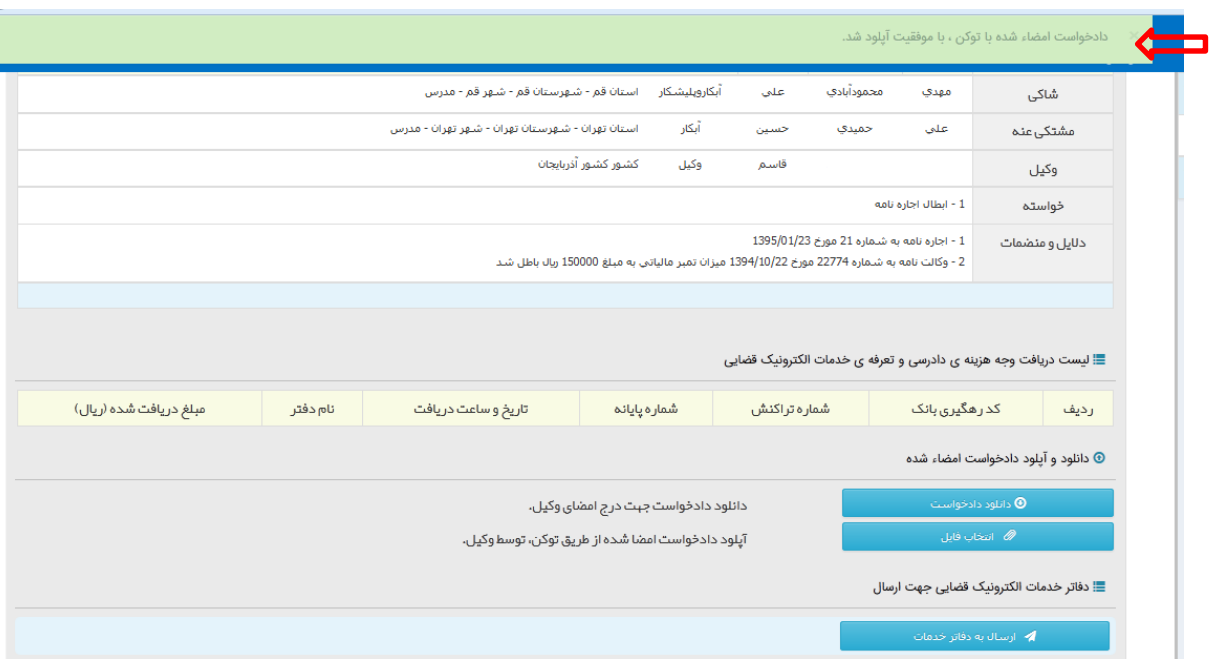

<sub>اداره</sub> کل خدمات الکترو<sup>ن</sup>یک قضایی ۲*۱۰* 

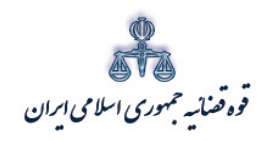

ستنبد و کلا

متند وکلا

**4) ارسال به دفتر خدمات** پس از انتخاب وآپلود دادخواست از طریق توکن توسط وکیل، امکان ارسال دادخواست به دفتر خدمات مورد نظر فراهم گردیده است و با کلیک بر روي فیلد ارسال به دفاتر خدمات، دادخواست به دفتر خدمات مورد نظر ارسال خواهد شد. لازم به ذکر است با توجه به تعیین دفتر خدمات الکترونیک قضایی مورد نظر در صفحه ي پرداخت هزینه، امکان تعیین مجدد دفتر خدمات وجود نخواهد داشت.

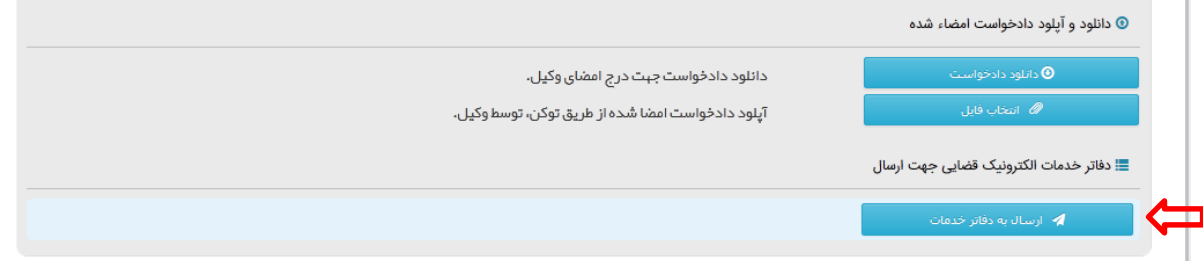

اداره کل خدمات الکترو<sup>ی</sup>یک تعنایی ۶۱ مهر است. است که است که است که است که است که است که است که است که است که است ا<br>اداره کل خدمات الکتروئیک تعنایی ۶۱ مهر است که است که است که است که است که است که است که است که است که است

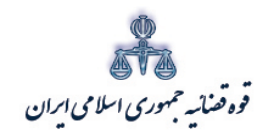

ستنبد و کلا

#### <span id="page-47-0"></span>**-15 اصلاح دادخواست**

چنانچه وکیل دادخواست را ثبت و کد رهگیري دریافت نموده باشد جهت تکمیل دادخواست پس از وارد نمودن شماره وکالت، شماره ملی و رمز خود، شماره رهگیري مورد نظر را در قسمت جستجو وارد نموده و پس از بازیابی اطلاعات مرتبط با خواسته، گزینه "ثبت و اصلاح دادخواست" را انتخاب می نماید. لازم به ذکر است تا قبل از پرداخت هزینه دادرسی امکان ویرایش وجود دارد.

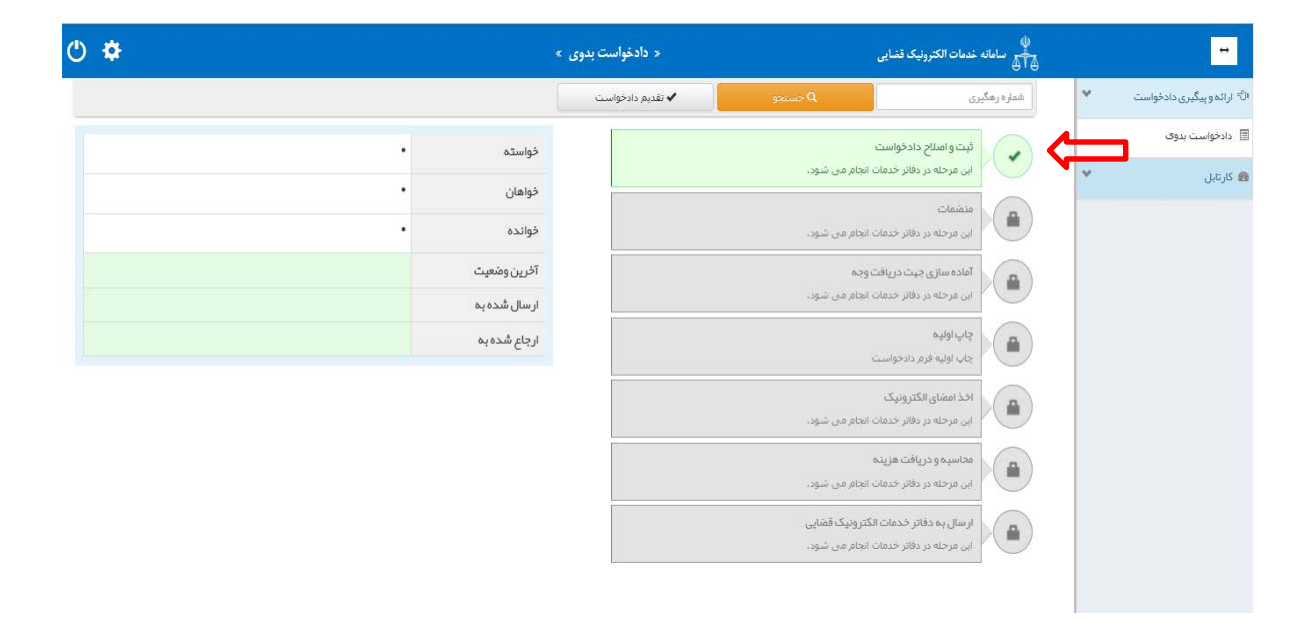

ادارہ کل خدمات الکترو<sup>ی</sup>یک تعنایی ، / ۴

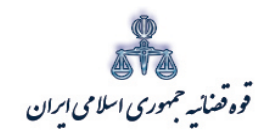

ر<br>مرکز آمارو فناوری اطلاعات

متند وكلا

<span id="page-48-0"></span>۱۶- چاپ اوليه

در این قسمت وکلا می توانند از دادخواست خود پرینت تهیه کرده و اقدام به ارزیابی نهایی دادخواست نمایند. این چاپ صرفاً جهت بررسی وکیل و به صورت پیش نویس می باشد و قابلیت ارائه به محاکم و مراجع رسمي را ندارد.

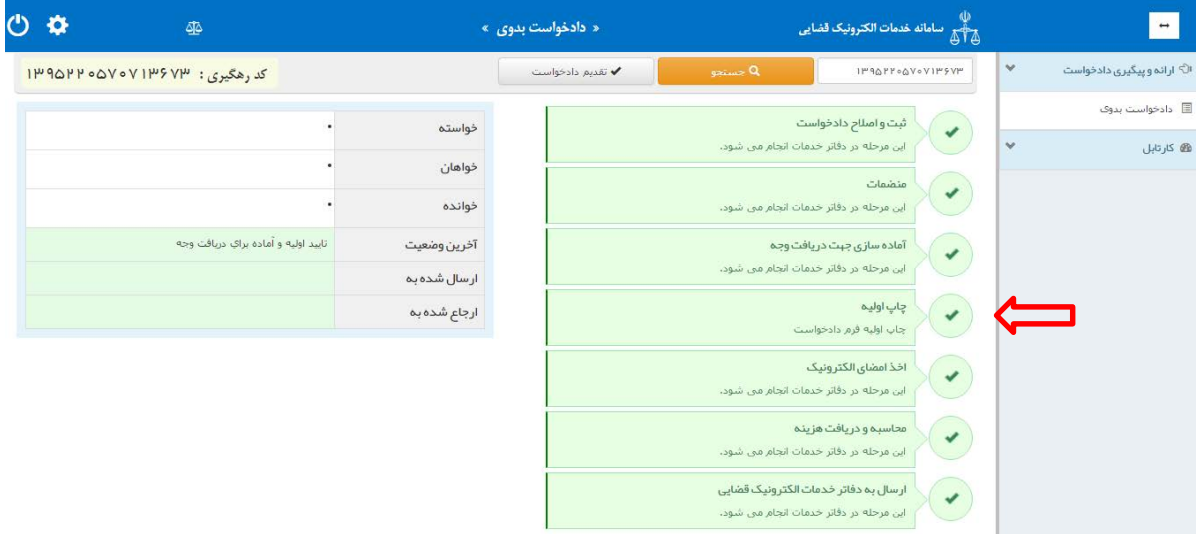

<sub>اداره</sub> کل خدمات الکترو<sup>ن</sup>یک قضایی ۲*۱۰* 

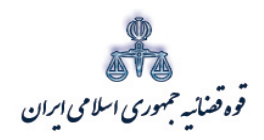

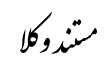

ر<br>مرکز آمار و فناوری اطلاعات

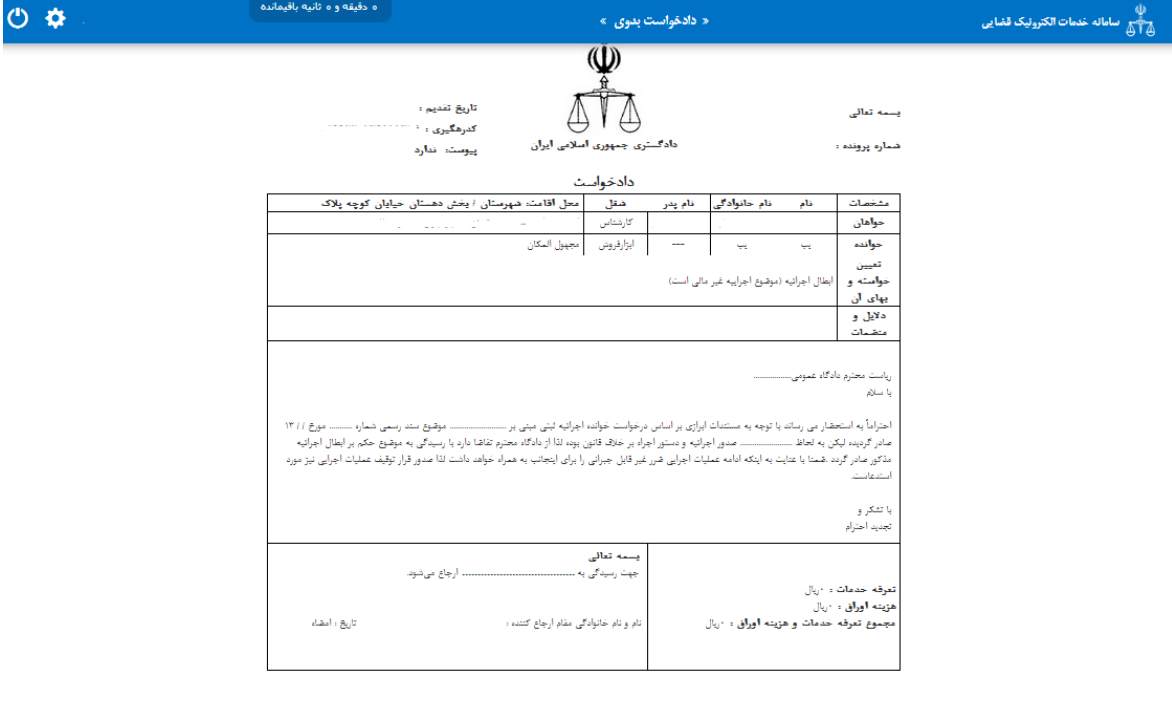

اداره کل خدمات الکترو<sup>ن</sup>یک قضایی ۶/۰<br>ا

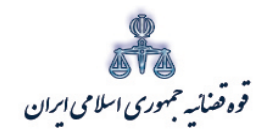

ر<br>مرکز آمار و فناوری اطلاعات

متند وكلا

<span id="page-50-0"></span>ب) نحوه رسیدگی به دادخواستهای موجود در کارتابل وکیل

در این صفحه وکیل می تواند کلیه دادخواست هایی که از جانب دفتر خدمات قضایی به وی برگشت داده شده است را مشاهده نموده و نسبت به اصلاح و یا توضیحات تکمیلی جهت ارسال مجدد به دفتر خدمات مورد نظر اقدام نماید. ابتدا وکیل بر روی گزینه نوع اقدام کلیک نموده و پس از انتخاب گزینه" بررسی و رفع نقص دادخواست ارسال شده از طرف دفتر خدمات" اقدام به بازيابي اطلاعات مينمايد.

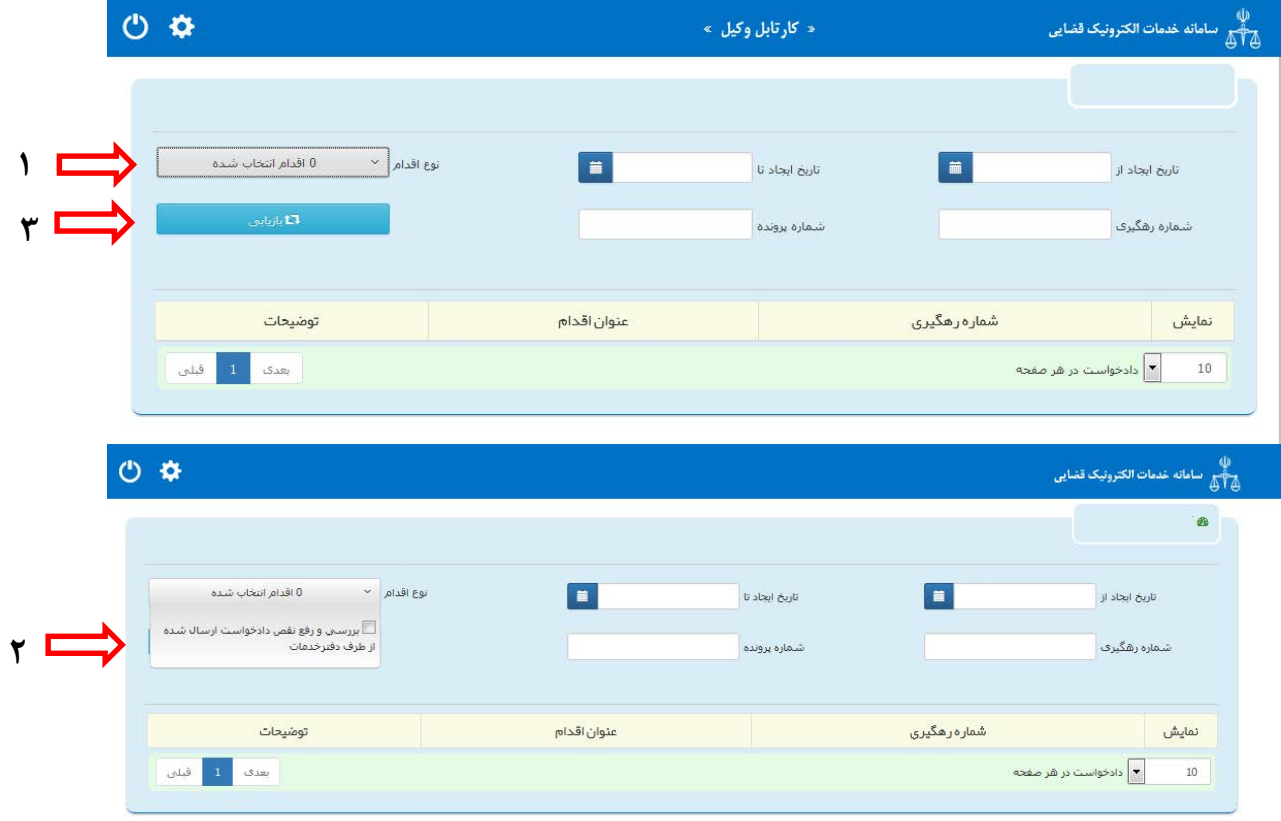

<sub>اداره</sub> کل خدمات الکترو<sup>ن</sup>یک قضایی *۲۰* ۴

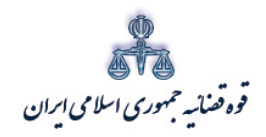

ستنبد و کلا

پس از بازیابی دادخواست هاي برگشت داده شده از جانب دفاتر خدمات، کدهاي رهگیري مربوطه مانند تصویر ذیل نمایش داده می شود که وکیل با انتخاب گزینه "نمایش" موجود در کنار کد رهگیري مورد نظر، اقدام به بازبینی دادخواست می نماید. لازم به ذکر است، دلایل برگشت دادخواست ارائه شده از جانب دفتر خدمات، درقسمت توضیحات درج گردیده است و وکیل می بایست نسبت به مطالعه دلایل و رفع نقص آنها در مرحله بعد، اقدام نماید.

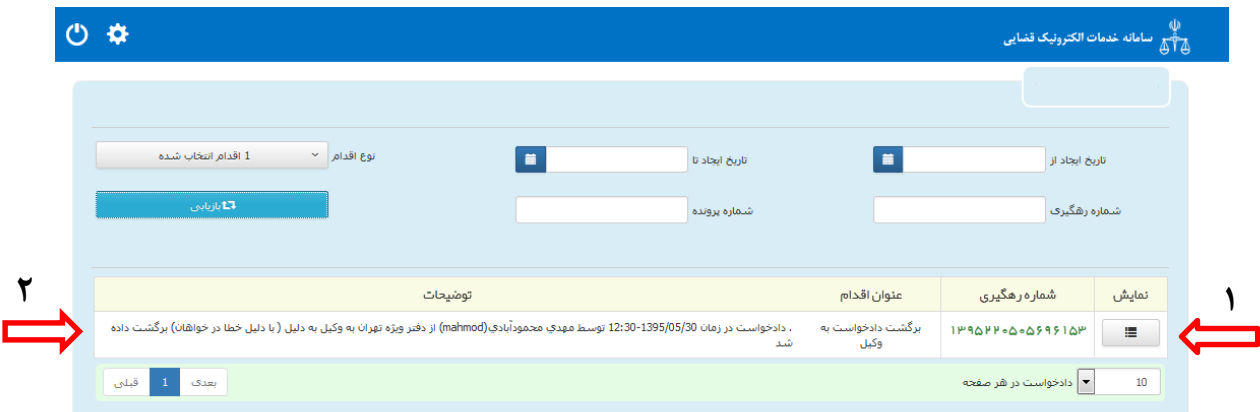

پس از انتخاب گزینه نمایش، صفحه ذیل نمایان می شود که وکیل می بایست نسبت به بازبینی و رفع نواقص موجود اقدام نماید. وکیل می تواند کلیه مراحلی را که در ابتداي ثبت یک دادخواست وجود داشته را مشاهده و نسبت به تکمیل مراحل و رفع نقص دادخواست اقدام نماید.

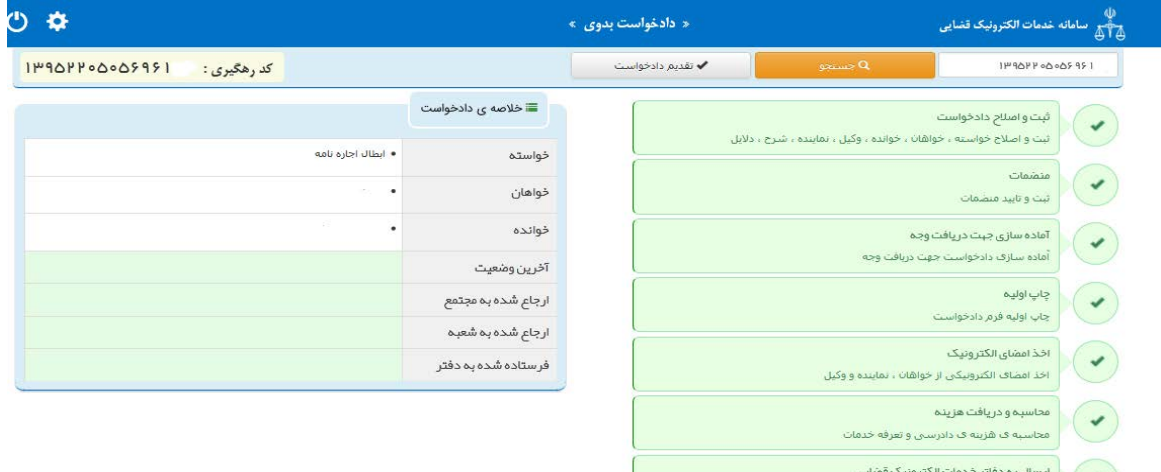

ارسان په دفاتر خدمات اندیزونیک فقایی<br>|-<br>|ارسال دادخواست په دفتر مربوطه از سمت وکیل

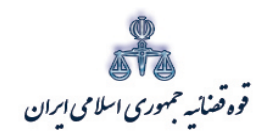

متند وکلا

پس از آماده سازي مجدد توسط وکیل، امکان ارسال مجدد دادخواست به دفتر خدمات قضایی وجود خواهد داشت. وکیل پس از برطرف نمودن نواقص موجود، اقدام به ارسال مجدد دادخواست به دفتر خدمات قضایی خواهد نمود.

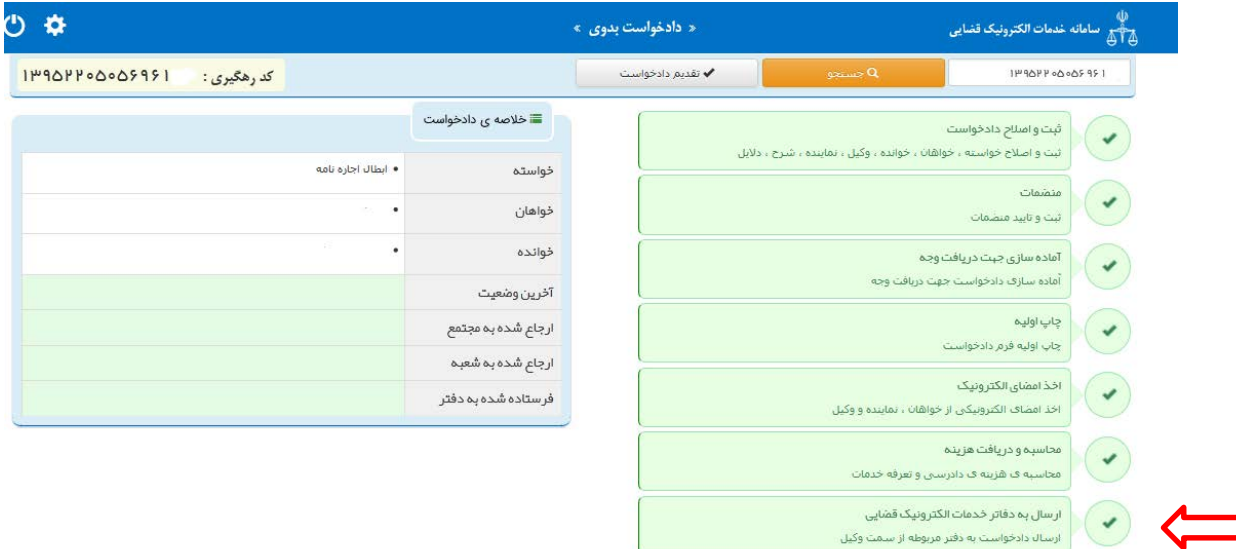

در این مرحله پس از ورود به پنجره "ارسال به دفاتر خدمات الکترونیک قضایی"، وکیل با کلیک روي فیلد "ارسال به دفتر خدمات" اقدام به ارسال مجدد دادخواست به دفتر خدمات خواهد نمود. لازم به ذکر است پس از آماده سازي مجدد، انتخاب دفتر خدمات قضایی که قبلاً دادخواست به آن ارجاع داده شده است در صفحه" محاسبه و دریافت هزینه"، الزامی است.

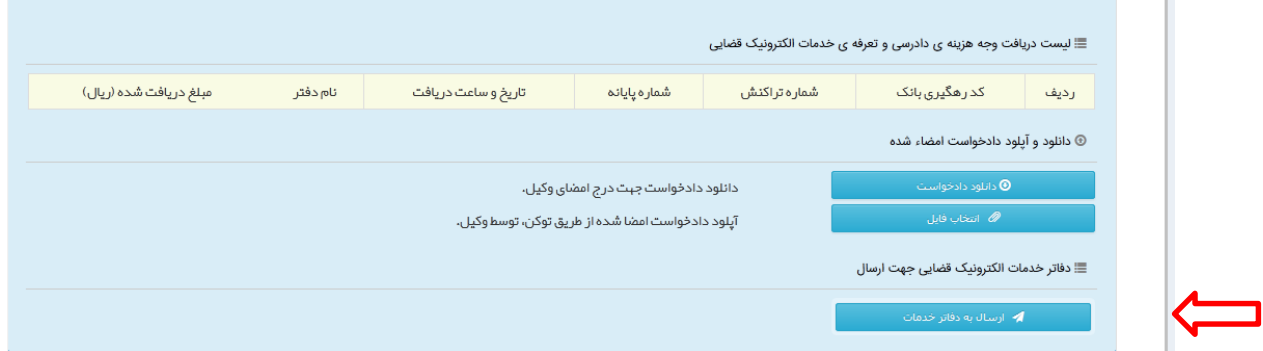

در صورتی که دادخواست بیش از 2 بار بین دفتر خدمات و وکیل تبادل گردد، به صورت خودکار به اداره کل خدمات الکترونیک قضایی جهت حل و فصل موضوع، ارسال خواهد شد.

اداره کل خدمات الکترو<sup>ی</sup>یک تعنایی ۶۱ مهر است. است که است که است که است که است که است که است که است که است که است که<br>مسئل این کلیس از است که است که است که است که است که است که است که است که است که است که است که است که است